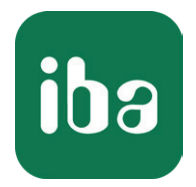

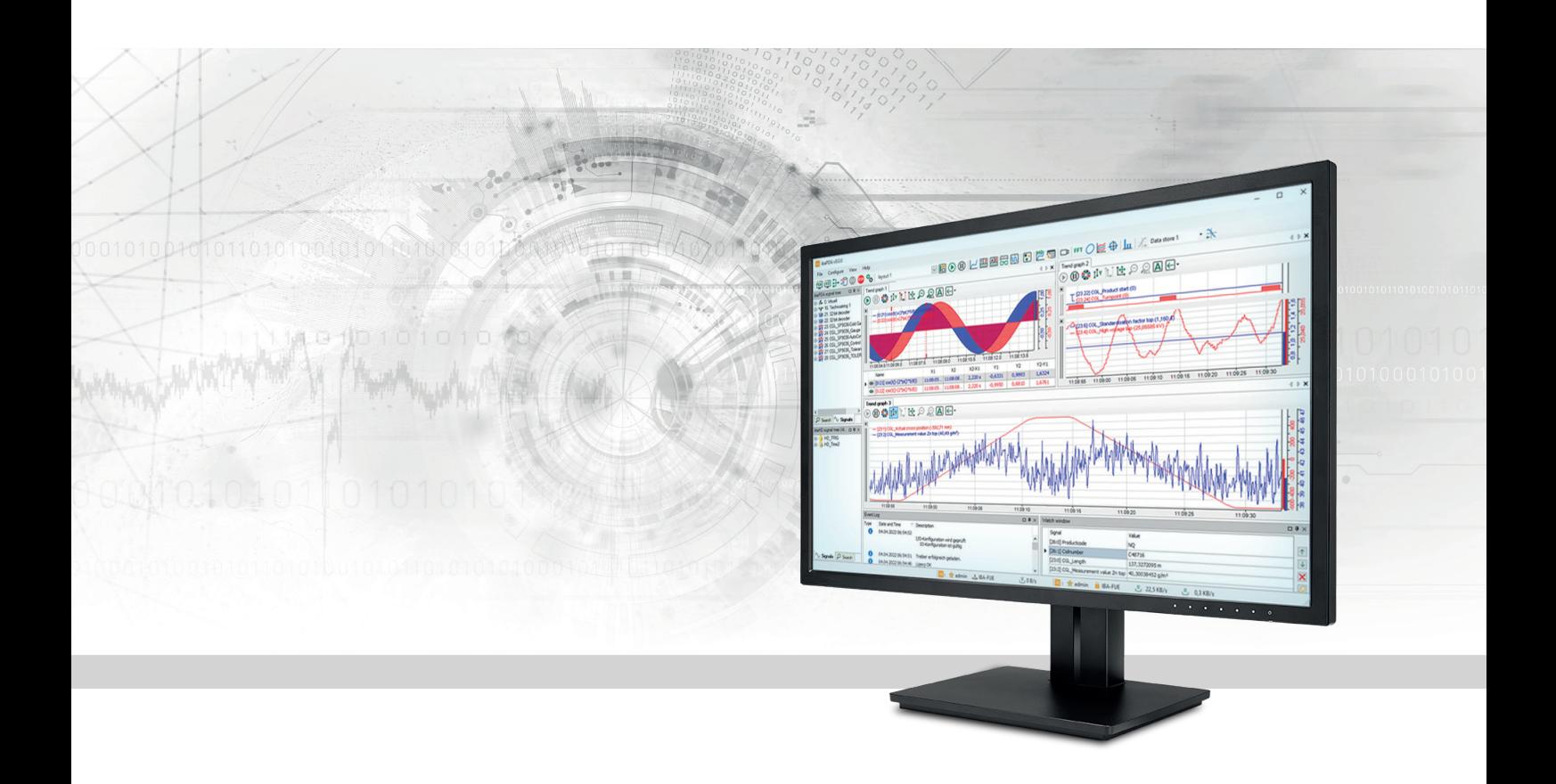

# ibaPDA

Appendix

Manual Part 7 Issue 8.7

> Measurement Systems for Industry and Energy www.iba-ag.com

### **Manufacturer**

iba AG Koenigswarterstrasse 44 90762 Fuerth Germany

### **Contacts**

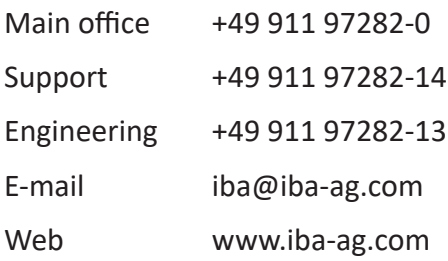

Unless explicitly stated to the contrary, it is not permitted to pass on or copy this document, nor to make use of its contents or disclose its contents. Infringements are liable for compensation.

© iba AG 2024, All rights reserved.

The content of this publication has been checked for compliance with the described hardware and software. Nevertheless, discrepancies cannot be ruled out, and we do not provide guarantee for complete conformity. However, the information furnished in this publication is updated regularly. Required corrections are contained in the following regulations or can be downloaded on the Internet.

The current version is available for download on our web site www.iba-ag.com.

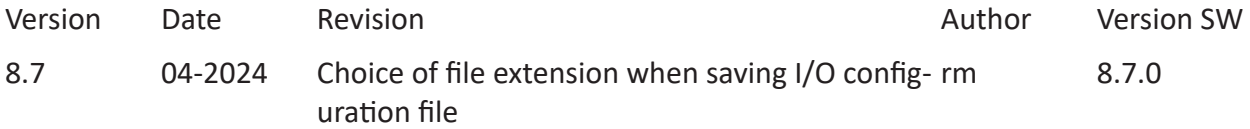

Windows® is a brand and registered trademark of Microsoft Corporation. Other product and company names mentioned in this manual can be labels or registered trademarks of the corresponding owners.

### **Contents**

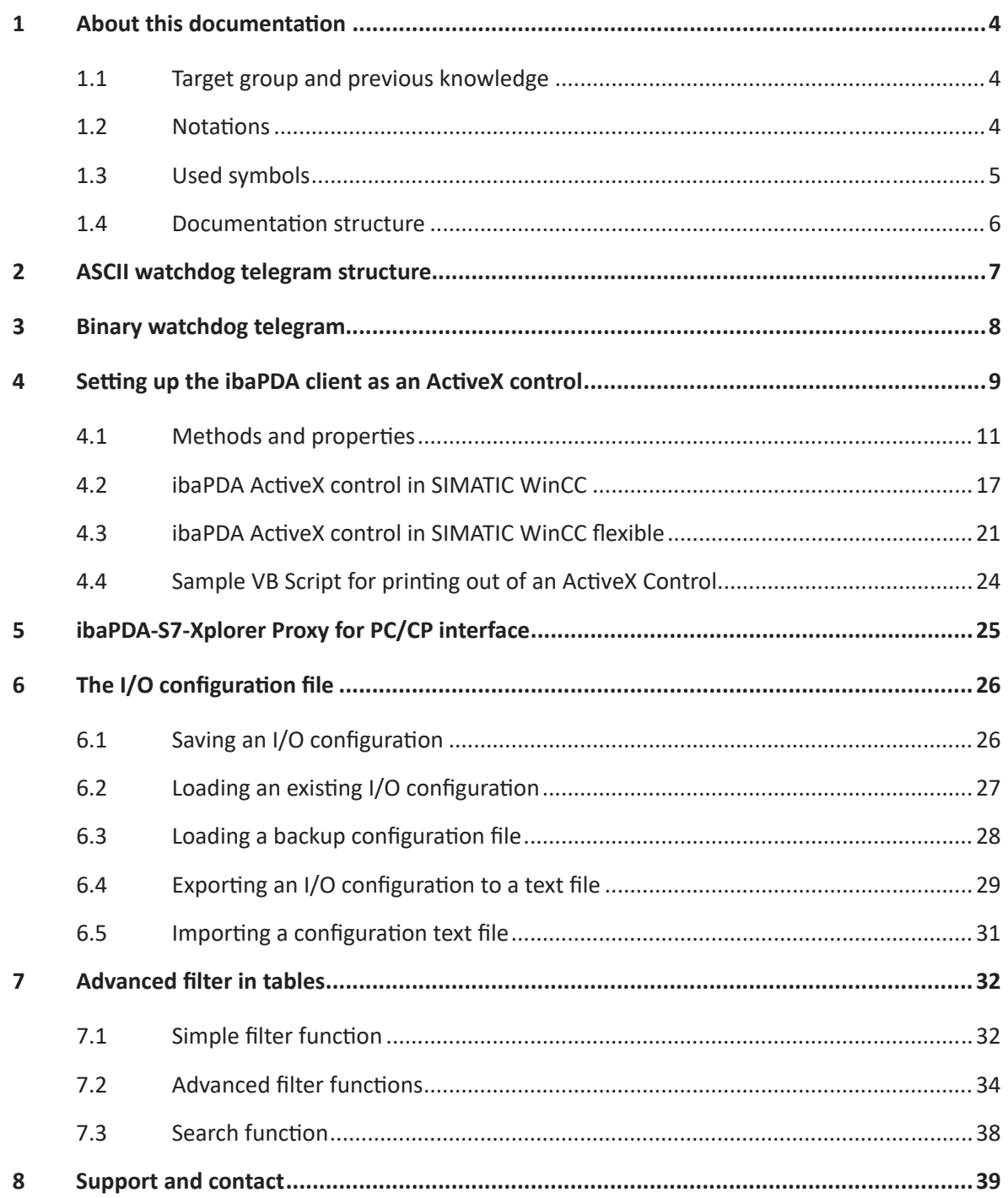

# <span id="page-3-0"></span>**1 About this documentation**

This documentation describes the function and application of the software *ibaPDA*.

### <span id="page-3-1"></span>**1.1 Target group and previous knowledge**

This documentation is aimed at qualified professionals who are familiar with handling electrical and electronic modules as well as communication and measurement technology. A person is regarded as professional if he/she is capable of assessing safety and recognizing possible consequences and risks on the basis of his/her specialist training, knowledge and experience and knowledge of the standard regulations.

### <span id="page-3-2"></span>**1.2 Notations**

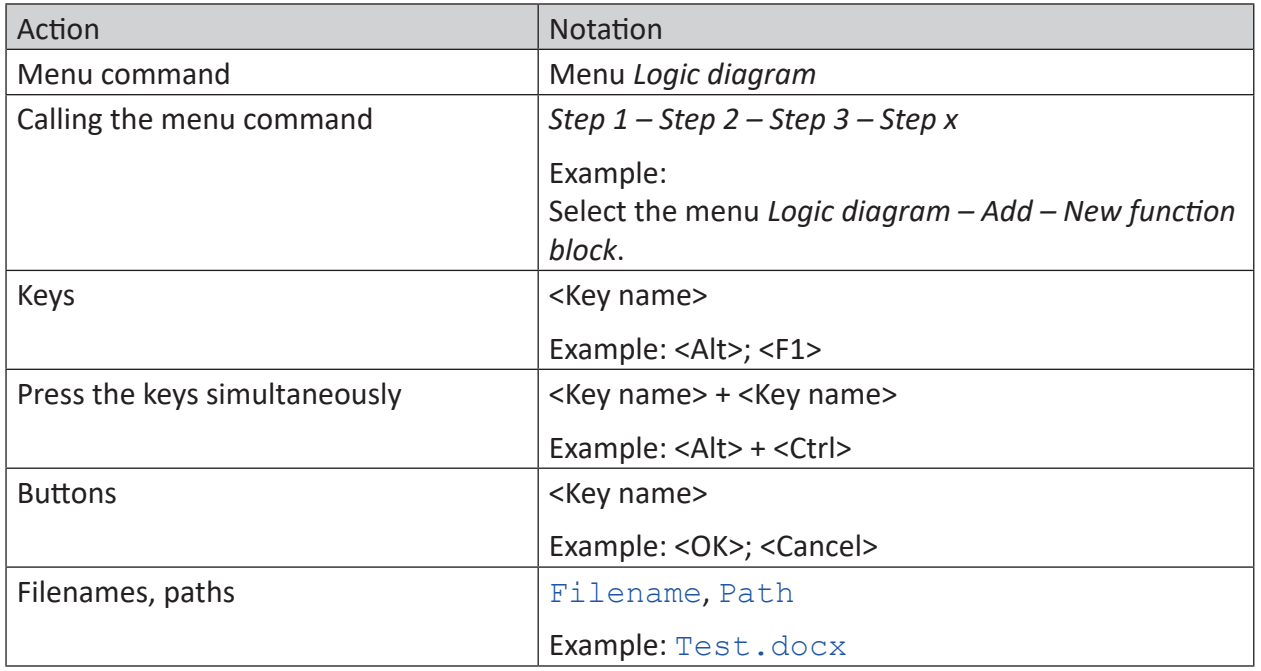

In this manual, the following notations are used:

### <span id="page-4-0"></span>**1.3 Used symbols**

If safety instructions or other notes are used in this manual, they mean:

**Danger!**

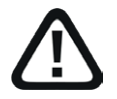

**The non-observance of this safety information may result in an imminent risk of death or severe injury:**

■ Observe the specified measures.

#### **Warning!**

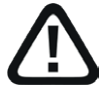

**The non-observance of this safety information may result in a potential risk of death or severe injury!**

■ Observe the specified measures.

#### **Caution!**

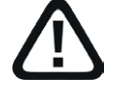

**The non-observance of this safety information may result in a potential risk of injury or material damage!**

■ Observe the specified measures

#### **Note**

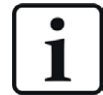

A note specifies special requirements or actions to be observed.

### **Tip**

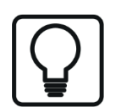

Tip or example as a helpful note or insider tip to make the work a little bit easier.

#### **Other documentation**

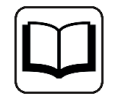

Reference to additional documentation or further reading.

### <span id="page-5-0"></span>**1.4 Documentation structure**

This documentation fully describes the functionality of the *ibaPDA* system. It is designed both as a tutorial as well as a reference document. The sections and chapters essentially follow the procedure for configuring the system.

In addition to this documentation, you can examine the version history in the main menu, *Help – Version history* (file versions.htm) for the latest information about the installed version of the program. This file not only lists the bugs that have been eliminated, but also refers to extensions of the system in note form.

In addition, special "NewFeatures…" documentation comes with any software update that includes significant new features, which provides a more detailed description of the new features.

The state of the software to which the respective part of this documentation refers is listed in the revision table on page 2.

The *ibaPDA* system documentation (PDF and printed version) is divided into seven separate parts. Each part has its own section and page numbering beginning at 1, and is updated independently.

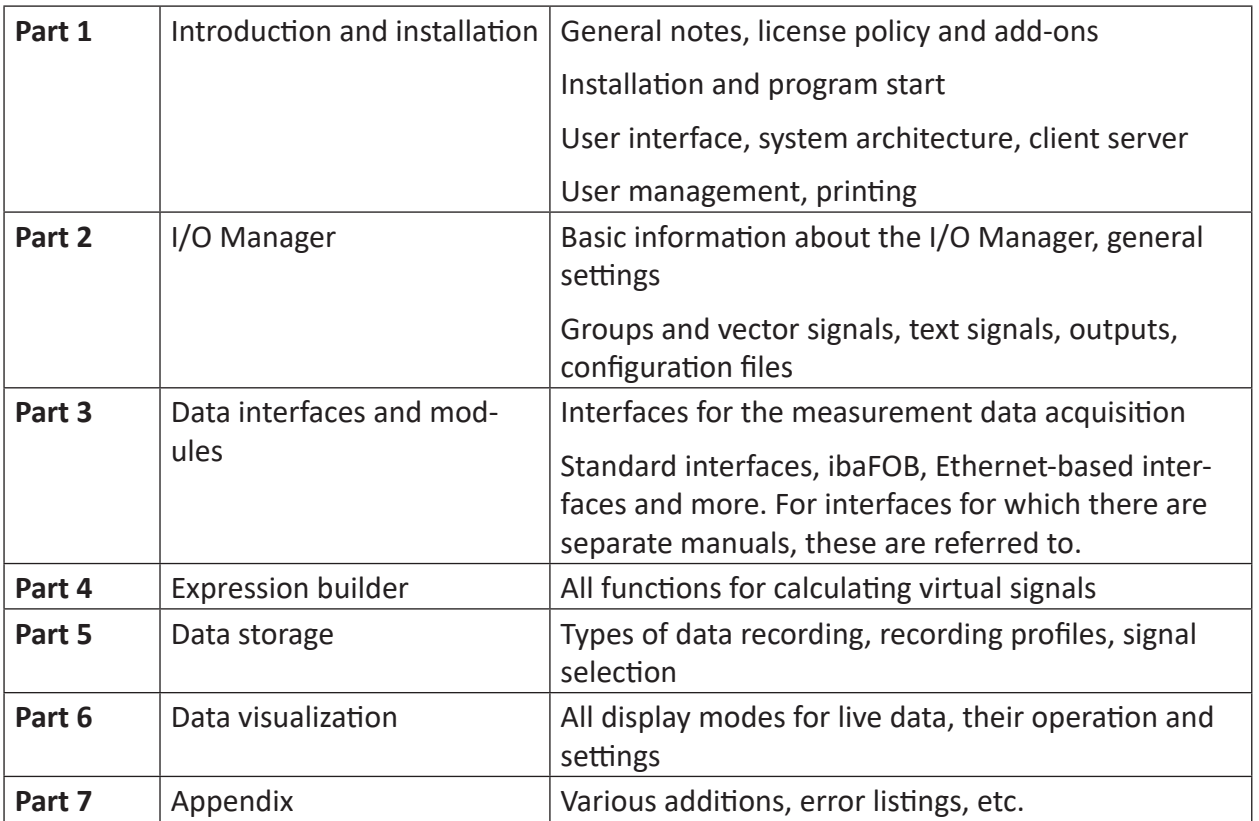

# <span id="page-6-0"></span>**2 ASCII watchdog telegram structure**

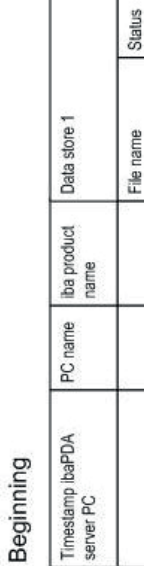

End  $($  =  $\setminus$ 0) Data store n

Complete path

Free memory space<br>on harddisk, where<br>files of data store 1<br>are stored.

Idle<br>Walting for Trigger<br>Recording<br>Posttrigger

Free memory space<br>on harddisk, where<br>files of data store 1<br>are stored.

Idle<br>Walting for Trigger<br>Recording<br>Posttrigger

Complete path

PDAG

dd/mm/yy hh:mm:ss.ms

Complete path

 $\mathbf{r}$ 

1314

Recording

C:IDATIDEF01.dat

1314

C:IDATABC00.dat Recording

PDA6

pda-pc

25/10/05 13:45:10.280

Sample telegram with information about two data stores

File name

MB free memory for<br>2<sup>nd</sup> data store

**Status** 

File name

MB free memory for<br>1¤ data store

Data store 2

### <span id="page-7-0"></span>**3 Binary watchdog telegram**

```
#ifndef PDA_WATCHDOG_H<br>#define PDA_WATCHDOG_H
#define N_MAX_DATASTORES
                                                     16typedef struct PDA DATASTORE INFO
                                                        // (0) Status of the datastore:<br>
// =0: Inaktiv:<br>
// =1: Waiting for trigger<br>
// =2: Recording
       unsigned short status;
                                                                         =2: Recording<br>=3: Post-trigger
                                                         - 77
      unsigned short directory;<br>
\begin{array}{r} \hline \end{array} // (2) Current directory:<br>
\begin{array}{r} \hline \end{array} =0: Pda is writing to the base directory<br>
unsigned int freeSpace;<br>
\begin{array}{r} \hline \end{array} // (4) Free space on the harddisk in MB<br>
\begin{array} PDA DATASTORE INFO, *PPDA DATASTORE INFO;
typedef struct _QDR_DATASTORE_INFO
                                                          // (0) Status of the QDR datastore:<br>
// =0: Inaktiv:<br>
// =1: Not synchronized
       unsigned short status;
                                                         Ŵ
                                                         \frac{H}{H}=2: Synchronized
      unsigned short directory:<br>
\begin{array}{r} \hline \end{array} // (2) Current directory:<br>
\begin{array}{r} \hline \end{array} =0: Pda is writing to the base directory<br>
\begin{array}{r} \hline \end{array}<br>
unsigned int freeSpace;<br>
\begin{array}{r} \hline \end{array} // (4) Free space on the ha
I ODR DATASTORE INFO. *PODR DATASTORE INFO:
typedef struct _PDA_WATCHDOG
      unsigned int magCounter; // (0) Message counter is incremented after each message<br>unsigned int magVersion; // (4) Version number (currently = 1)
       unsigned int is Measuring; // (8) =1: Pda is measuring
      unsigned char allok (12.0) = 1: Everything is OK (measuring und no disabled signals)<br>unsigned char disabledSignals : 1; // (12.0) =1: There are disabled signals
      unsigned char cisable<br>color f // (13) =1: Inere are distinguished char reserved<br>[3]; // (13) unsigned int capture<br>CamStatus[2]; // (16) Bit per connection
                                                                       // to ibaCapture-CAM server
                                                                       // bit = 1: connection okunsigned int captureHmiStatus[2]; // (24) Bit per connection<br>// to ibaCapture-HMI server
                                                                       // bit = 1: connection ok
       QDR DATASTORE INFO qdrDatastore; // (32)
                                                                                     Information about the QDR datastore
      PDA DATASTORE INFO datastores [N MAX DATASTORES]; // (44) Information<br>PDA DATASTORE INFO datastores [N MAX DATASTORES]; // (44) Information<br>// about all datastores
PDA_WATCHDOG, *PPDA_WATCHDOG;
#endi\overline{f}
```
# <span id="page-8-0"></span>**4 Setting up the ibaPDA client as an ActiveX control**

### **Requirements and licenses**

As a prerequisite for using the *ibaPDA* client as an ActiveX control, the following software components must be installed on the computer on which the application is to run with ActiveX:

- ibaPDA Client
- ibaPDA ActiveX control

For this purpose, start the *ibaPDA* installation on the corresponding computer and select the above-mentioned components in the selection dialog.

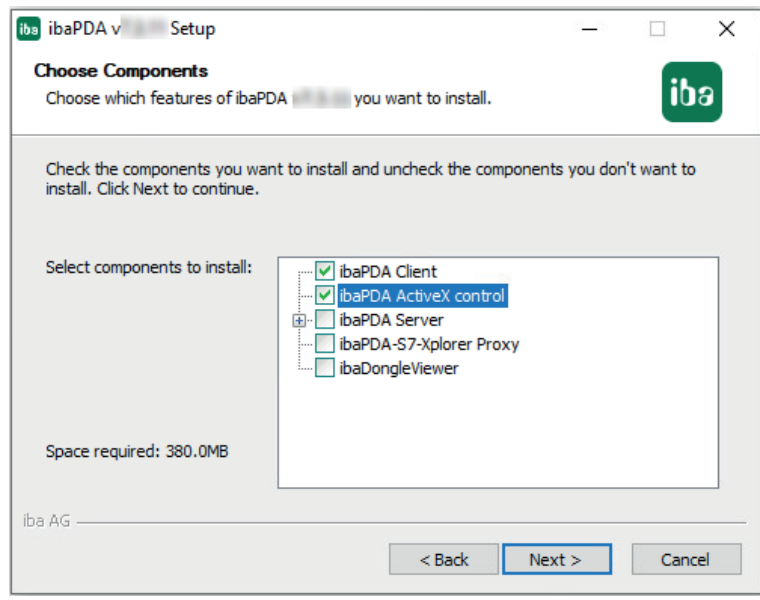

Each ActiveX control establishes a client connection to the configured *ibaPDA* server using the configured user name and password. If there are simultaneously several ActiveX controls in a host process (ActiveX container), which connect to the same *ibaPDA* server using the same user, these ActiveX controls will share a common connection.

An example would be two ActiveX controls located side by side on one image in an HMI application like SIMATIC WinCC, or even on two different images, connecting to the same *ibaPDA* server using the same user. The runtime process for the HMI application is the ActiveX container.

If two ActiveX controls with different users connect to the same *ibaPDA* server, then two connections are created.

An *ibaPDA* client license is required for each connection. If *ibaQPanel* is also used in the views shown in the *ibaPDA* ActiveX control, an *ibaQPanel* license is additionally required.

For workstations on which no images can be called up with the *ibaPDA* ActiveX Control (e.g., due to a corresponding configuration in the HMI application), no license is required.

If you wish to make sure that a computer is always guaranteed to get the license it needs, you can reserve client and QPanel licenses for selected computers using the server access control feature in *ibaPDA* (see *ibaPDA* manual part 1).

The connection is only established when the ActiveX control is called for the first time in the host process. An example of this is when an image with a projected ActiveX control is displayed for the first time in the HMI application, such as SIMATIC WinCC.

From the moment the connection is established, the license is also activated. When switching to an image without ActiveX control, the connection to the *ibaPDA* server is maintained in the background, consequently the license is still in use. The data for the signals visualized in the views continues to be queried in the background via the maintained connection, so that the signal trends can be displayed immediately when the image is displayed again with ActiveX Control.

The *ibaPDA* ActiveX control does not establish a connection to the *ibaPDA* server in design mode (e.g., during configuration in SIMATIC WinCC Graphics Designer). In runtime mode the ActiveX control will automatically try to connect to the configured *ibaPDA* server.

### **Note**

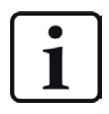

The ActiveX control can only be used for visualization. This means you cannot start/stop the acquisition or configure the I/O manager and data storage. Layout changes and interaction with the signal displays are possible with the corresponding permissions.

The ActiveX Control creates log files and saves them, e.g., in Windows 10 at  $LocalAppDa$ ta%\iba\ibaPdaActiveX.

This creates a subdirectory with the name of the ActiveX host process (e.g.,"PdlRt" for the SI-MATIC WinCC Runtime process). All ActiveX control instances within an ActiveX host process use the same log file.

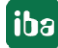

### <span id="page-10-0"></span>**4.1 Methods and properties**

The *ibaPDA* ActiveX Control according to its definition provides some object properties which are listed in the table below.

The properties can be manipulated by using scripts which enable you to change the ActiveX Control dynamically. Therefor, some methods are available which are described further below.

| Property        | Select,<br>enter                           | <b>Note</b>                                                                                                    |
|-----------------|--------------------------------------------|----------------------------------------------------------------------------------------------------|
| LayoutFile      | Path specifica-<br>tion [string]           | Enter the path and file name of a layout file<br>here. The ibaPDA client will always load this file<br>when the image is called up (even after an image<br>change).                                                                                                    |
|                 |                                            | If AutoSaveLayout is enabled, layout changes will<br>be saved to this file. Even if you click the Save<br>button in the ActiveX toolbar in runtime mode,<br>the layout is written to this file. Changing this<br>property at runtime will not trigger a reload of<br>the layouts.                                                  |
| ServerAddress   | IP address or<br>computer name<br>[string] | Enter the IP address or the computer name of<br>the <i>ibaPDA</i> server to which the<br>ibaPDA client should connect in this ActiveX con-<br>trol.                                                                                                    |
| PortNr          | Port number<br>[int32]                     | Port through which the client connects to the<br>server<br>Default: 9170                                                                                                    |
| <b>UserName</b> | User name<br>[string]                      | Enter a user name with which the <i>ibaPDA</i> client<br>should log on to the ibaPDA server in this ActiveX<br>Control. The user name must already exist in the<br>user aanagement dministration of the ibaPDA<br>server. You must enter a user name here, unless<br>you are using the<br>UseCurrentwindowsUser login (see below). |
| Password        | Password<br>[string]                       | Enter the password matching the ibaPDA user<br>here.                                                                                                    |
| ShowToolbars    | Yes/No [bool]                              | Lets you choose whether the ActiveX- and/or<br>Layout toolbars of are displayed (Yes) or not (No).<br>Changing this property via a script at runtime will<br>immediately take effect.                                                                                                    |

**Object properties of ibaPDA ActiveX Control**

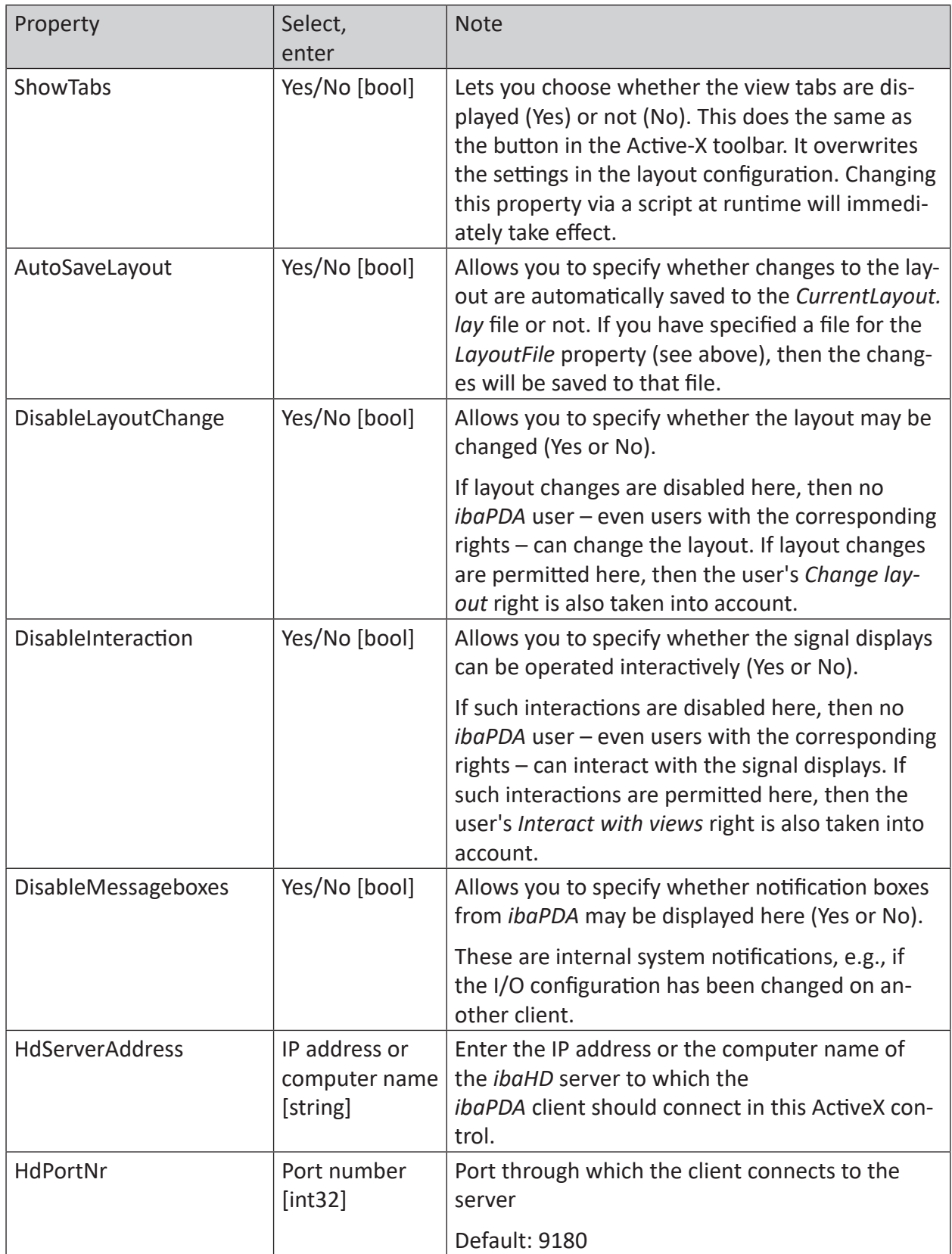

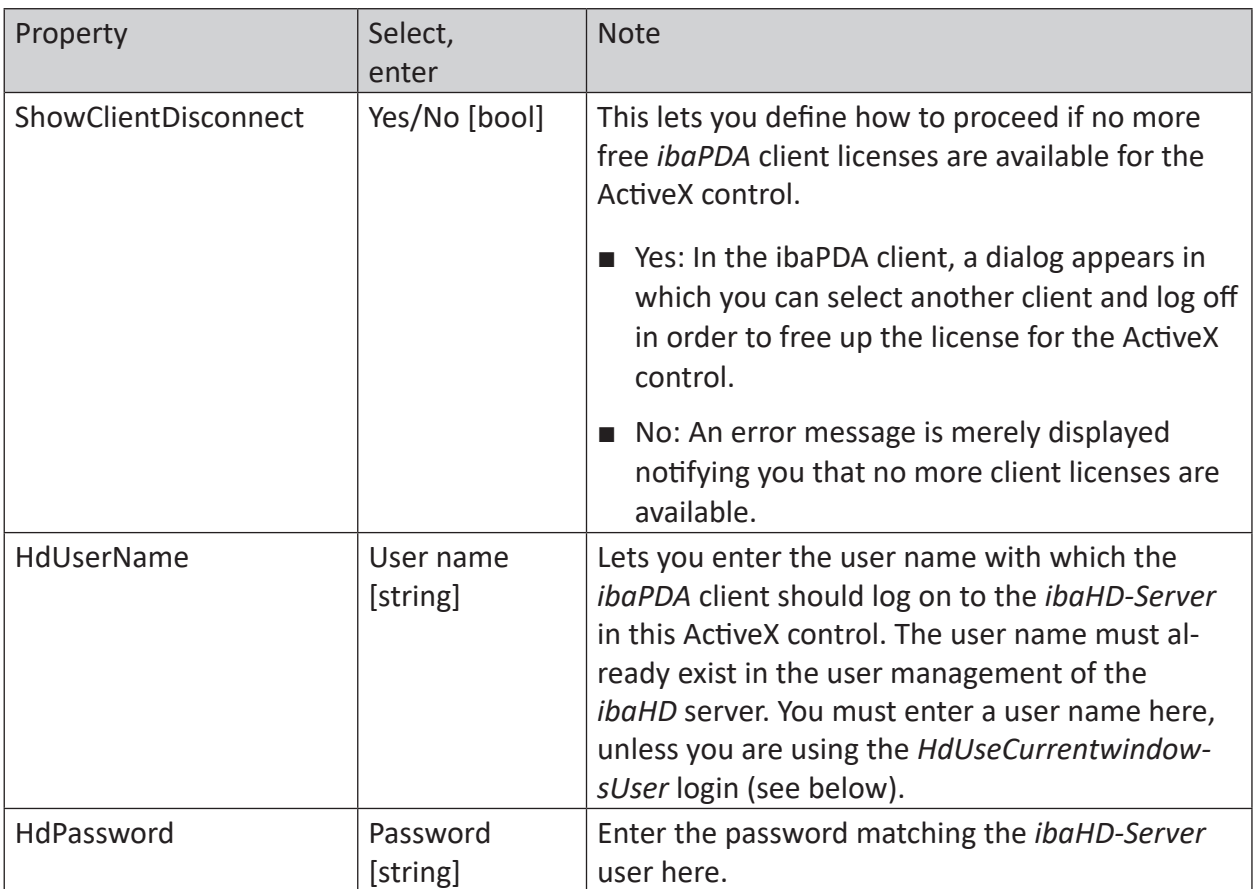

iba

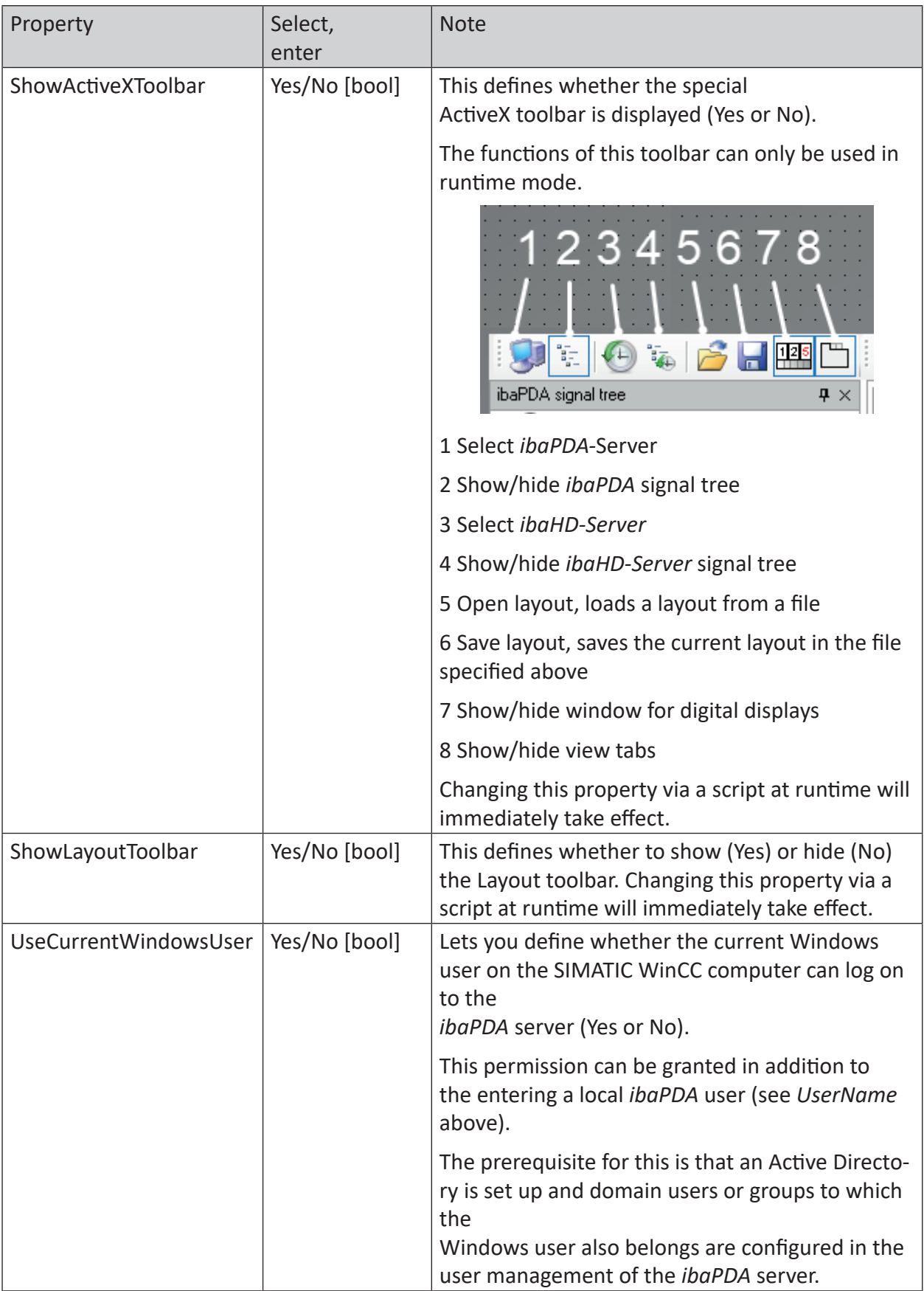

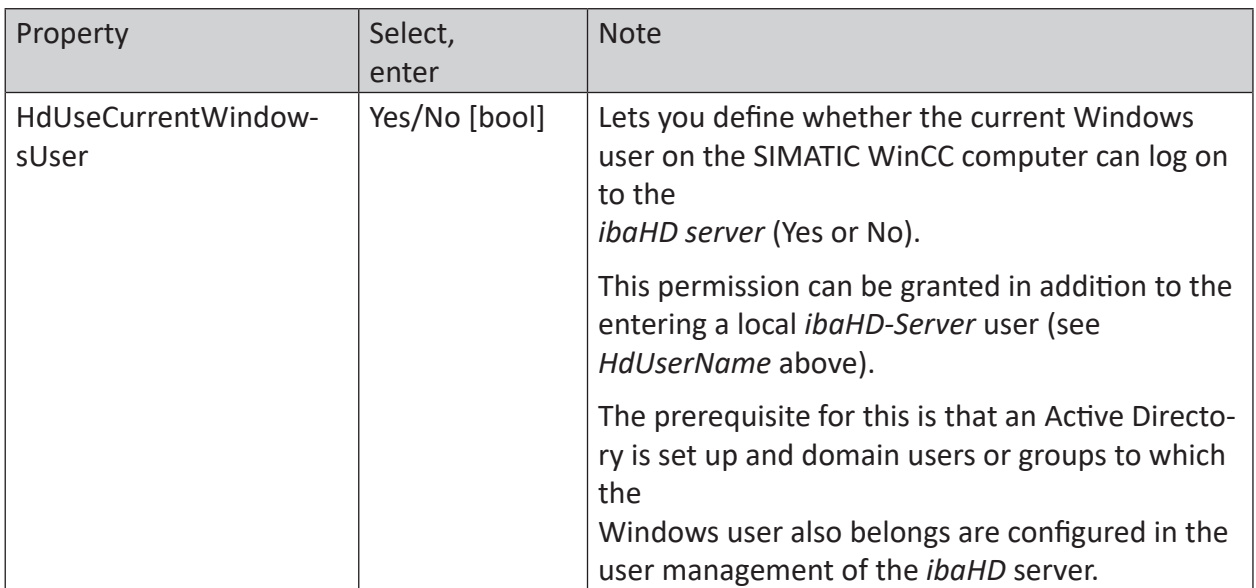

Table 1: Object properties of ibaPDA ActiveX control

### **Methods to control the ibaPDA ActiveX Control**

When using scripts you can dynamically control the ActiveX control by using the following methods in the script.

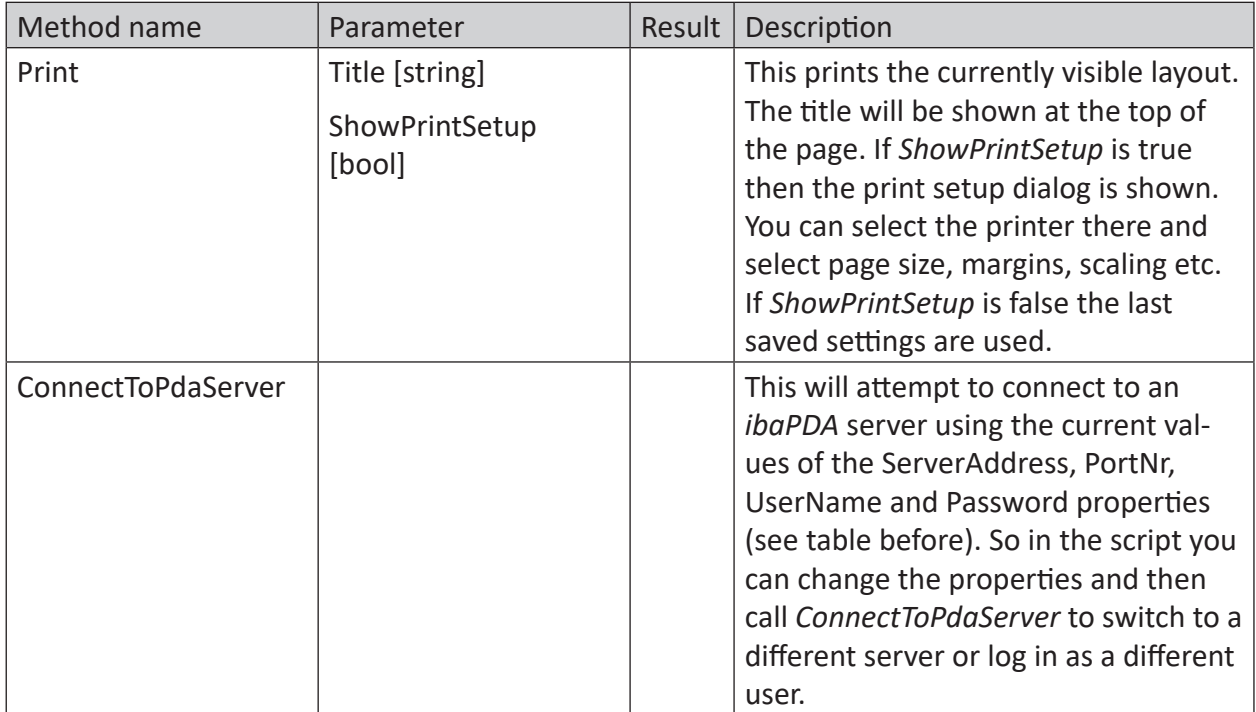

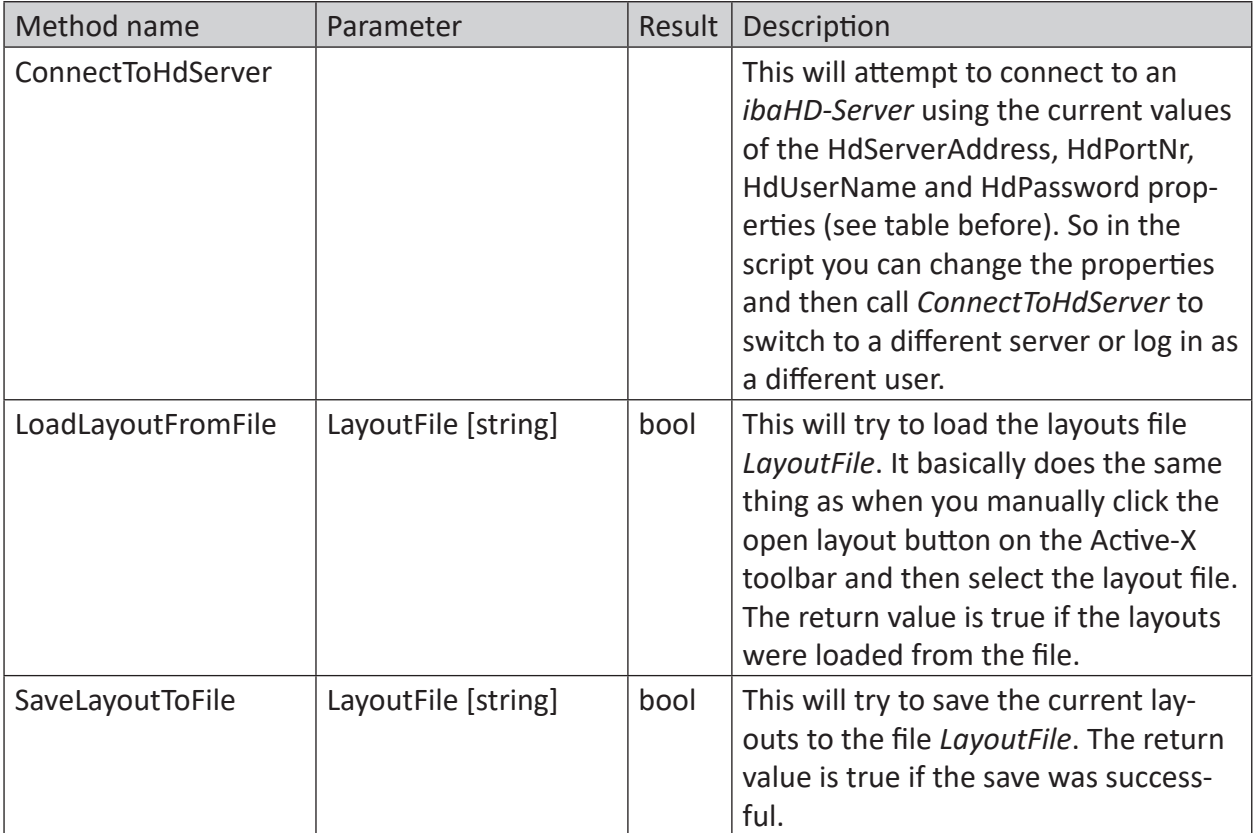

Table 2: Methods to control the ibaPDA ActiveX Control

### <span id="page-16-0"></span>**4.2 ibaPDA ActiveX control in SIMATIC WinCC**

To set up an ibaPDA *ActiveX Control* on a SIMATIC WinCC system, proceed as follows.

Please note that as a prerequisite, the components *ibaPDA-Client* and *ibaPDA ActiveX-Control* must be installed on the SIMATIC WinCC computer.

### **Create ActiveX control**

- 1. Create a new image in the Graphics Designer of SIMATIC WinCC.
- 2. Open the window with the controls ("Controls"). If *ibaPDA ActiveX Control* is not yet present, you will need to add this first. If the control is already present, proceed to step 5).
- 3. Right-click in the "Controls" window and select *Add/Remove...* in the context menu.

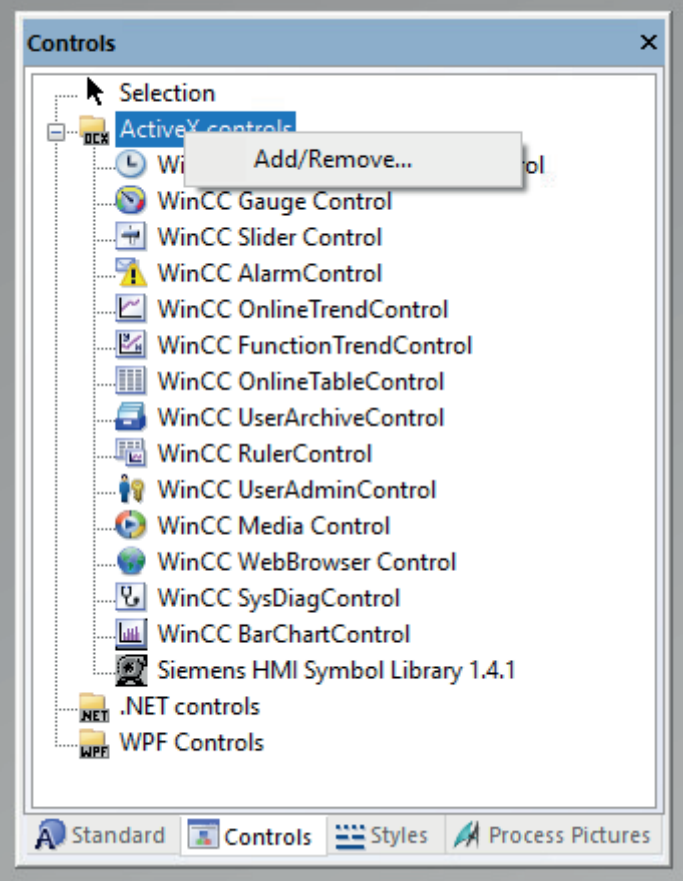

4. In the "Select OCX Controls" dialog, set a check mark next to *ibaPDA ActiveX Control* and close the dialog again with <OK>.

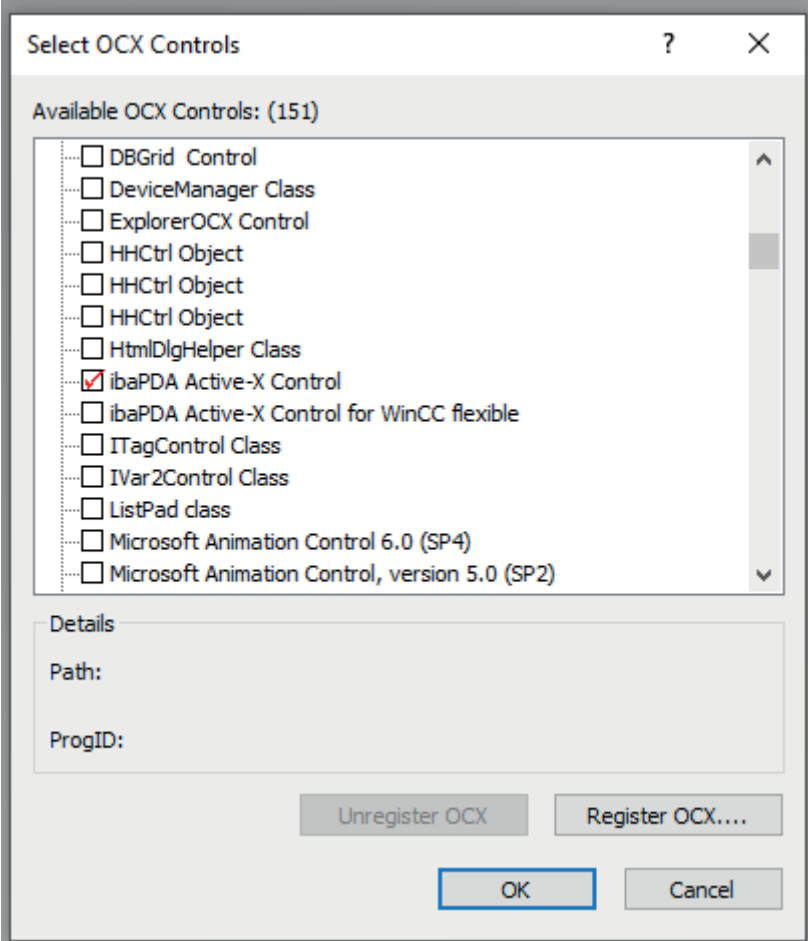

5. Now select the *ibaPDA ActiveX Control* in the "Controls" dialog and insert a new instance into the image.

iba

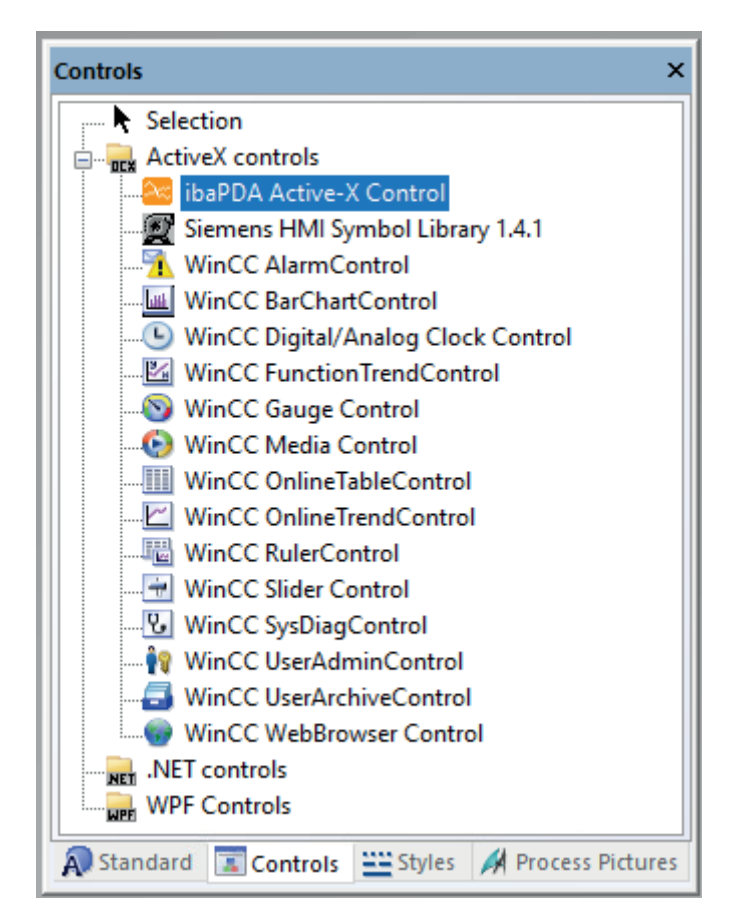

6. The result is a typical *ibaPDA* client interface, whose appearance may differ in design mode and in the subsequent runtime mode, because it is initially a placeholder.

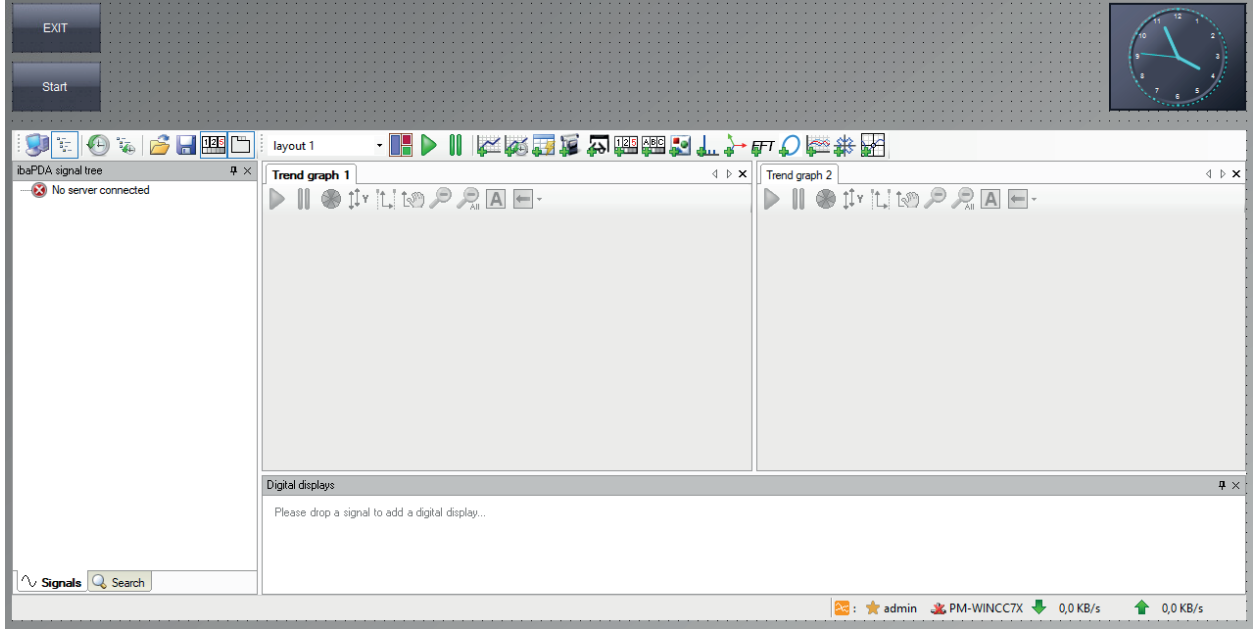

### **Object properties**

The *ibaPDA ActiveX Control* has some properties that you can configure.

In the Graphics Designer, double-click the ActiveX control to access its properties.

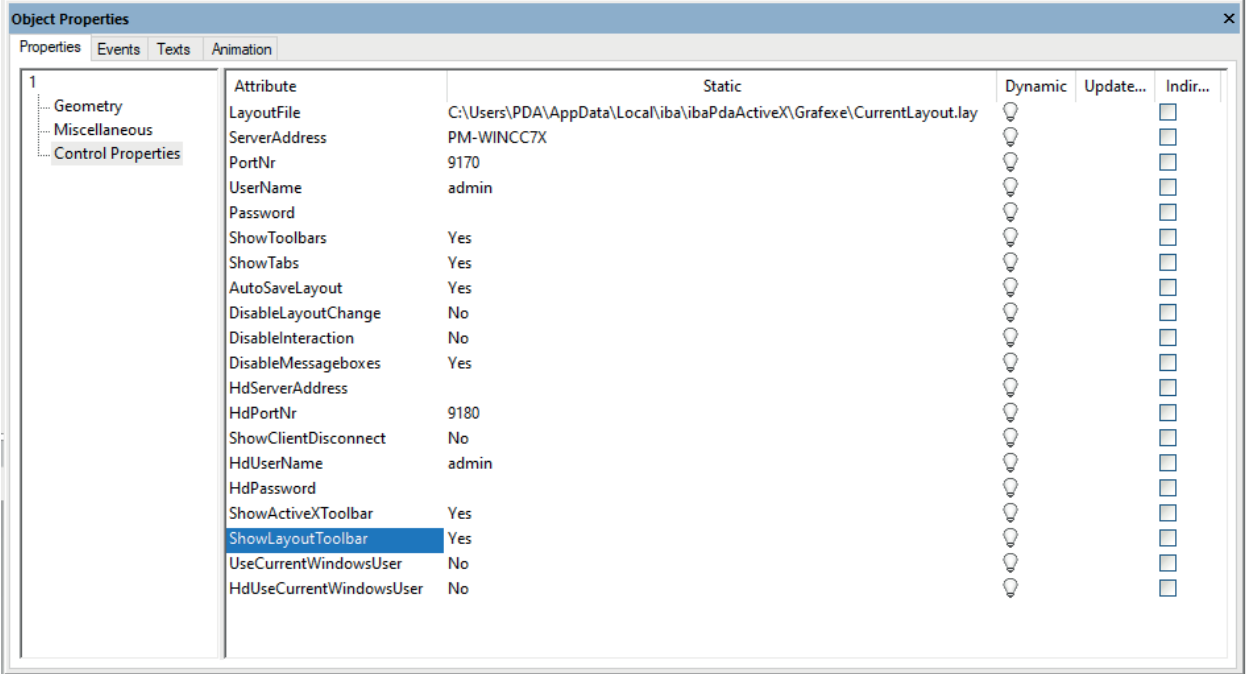

A listing of the properties and their description can be found under *A* [Methods and properties](#page-10-0), [page](#page-10-0) 11.

### <span id="page-20-0"></span>**4.3 ibaPDA ActiveX control in SIMATIC WinCC flexible**

To set up an ibaPDA *ActiveX Control* on a SIMATIC WinCC flexible system, proceed as follows.

Please note that as a prerequisite, the components *ibaPDA-Client* and *ibaPDA ActiveX-Control* must be installed on the SIMATIC WinCC computer.

### **Create ActiveX control**

- 1. Create a new image in SIMATIC WinCC flexible.
- 2. Open the "Tools" window. If *ibaPdaActiveXForWinCCFlex Control* is not yet listed under *My Controls*, you will need to add this first. If the control is already present, proceed to step 5).
- 3. Right-click in the "Tools" window and select *Controls...* in the context menu.

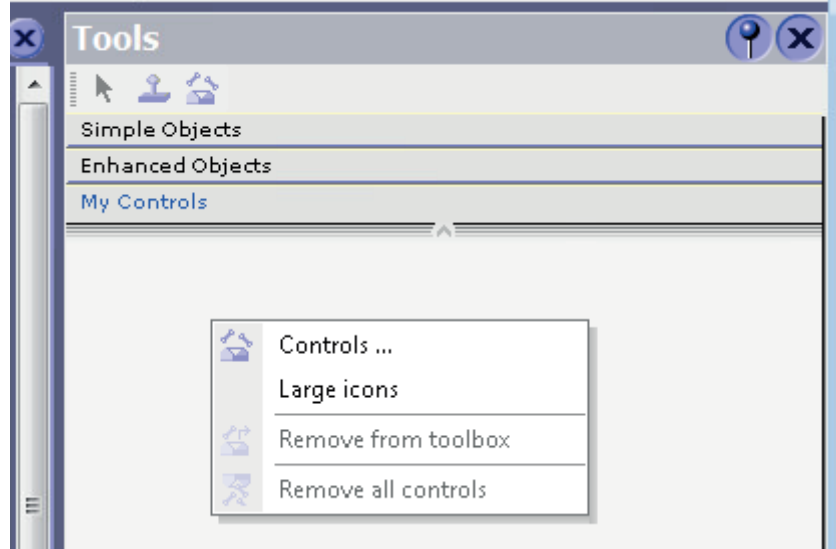

4. In the "WinCC flexible ES" dialog, set a check mark next to *ibaPDA ActiveX Control for WinCC flexible* and close the dialog again with <OK>.

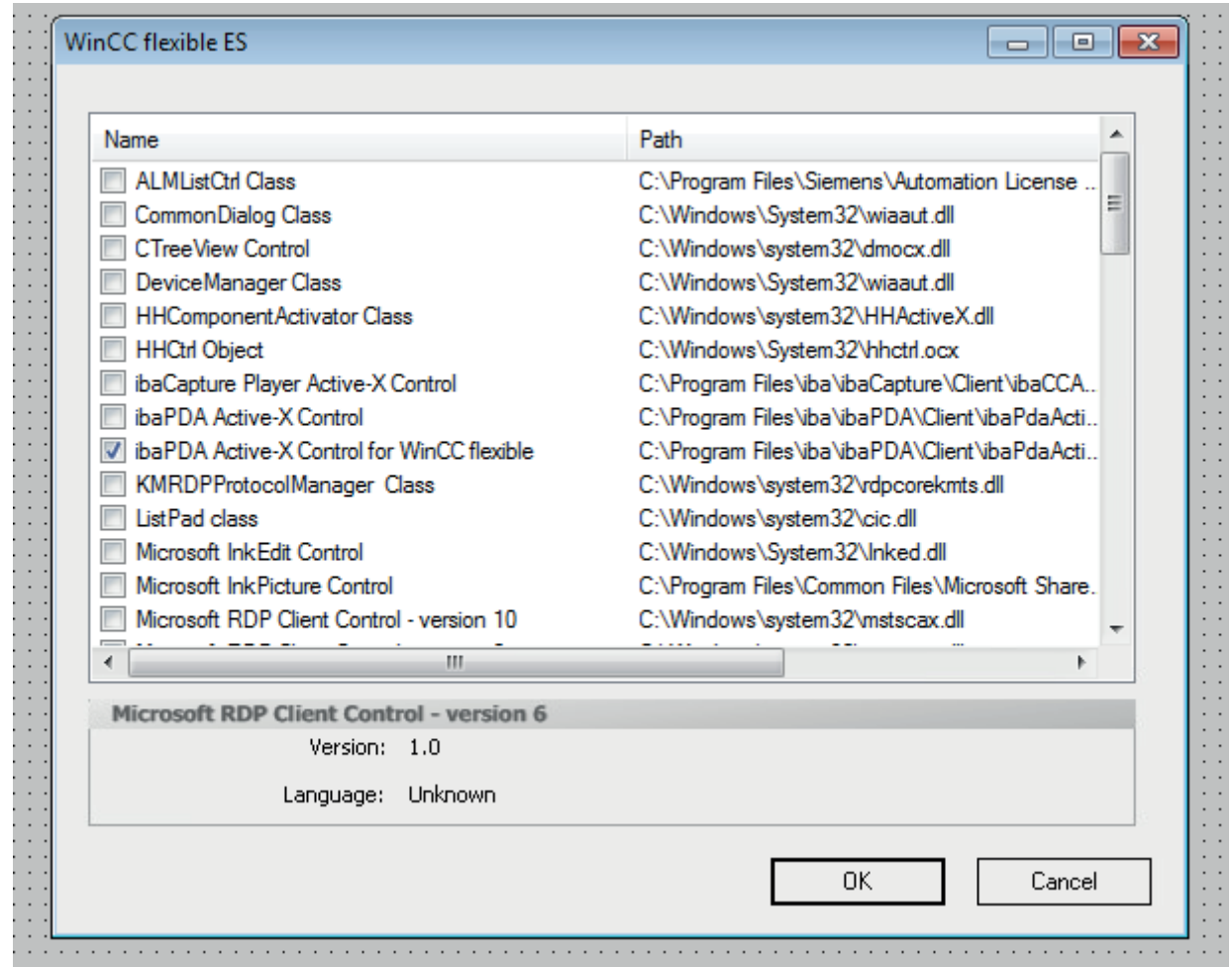

5. Now select the control *ibaPdaActiveXForWinCCFlexCtrl* in the "Tools" window under *My Controls* and insert a new instance into the image. To do this, drag a rectangular frame with your mouse.

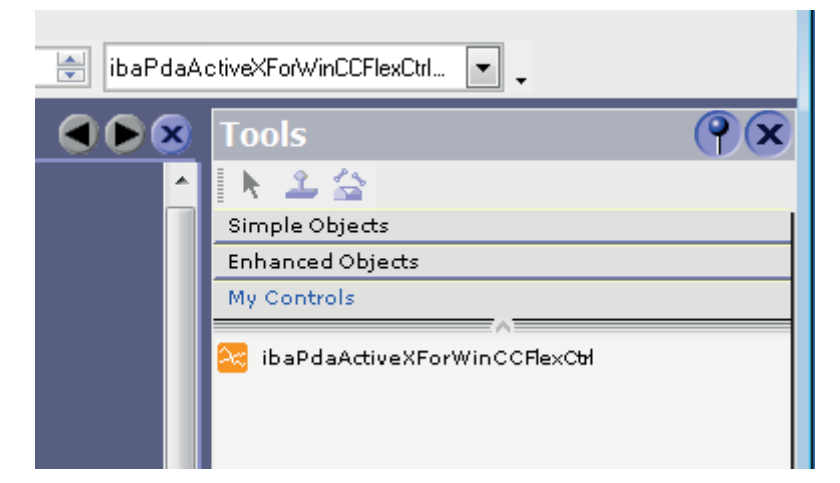

6. The result is a white rectangular box that serves as a placeholder in design mode.

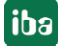

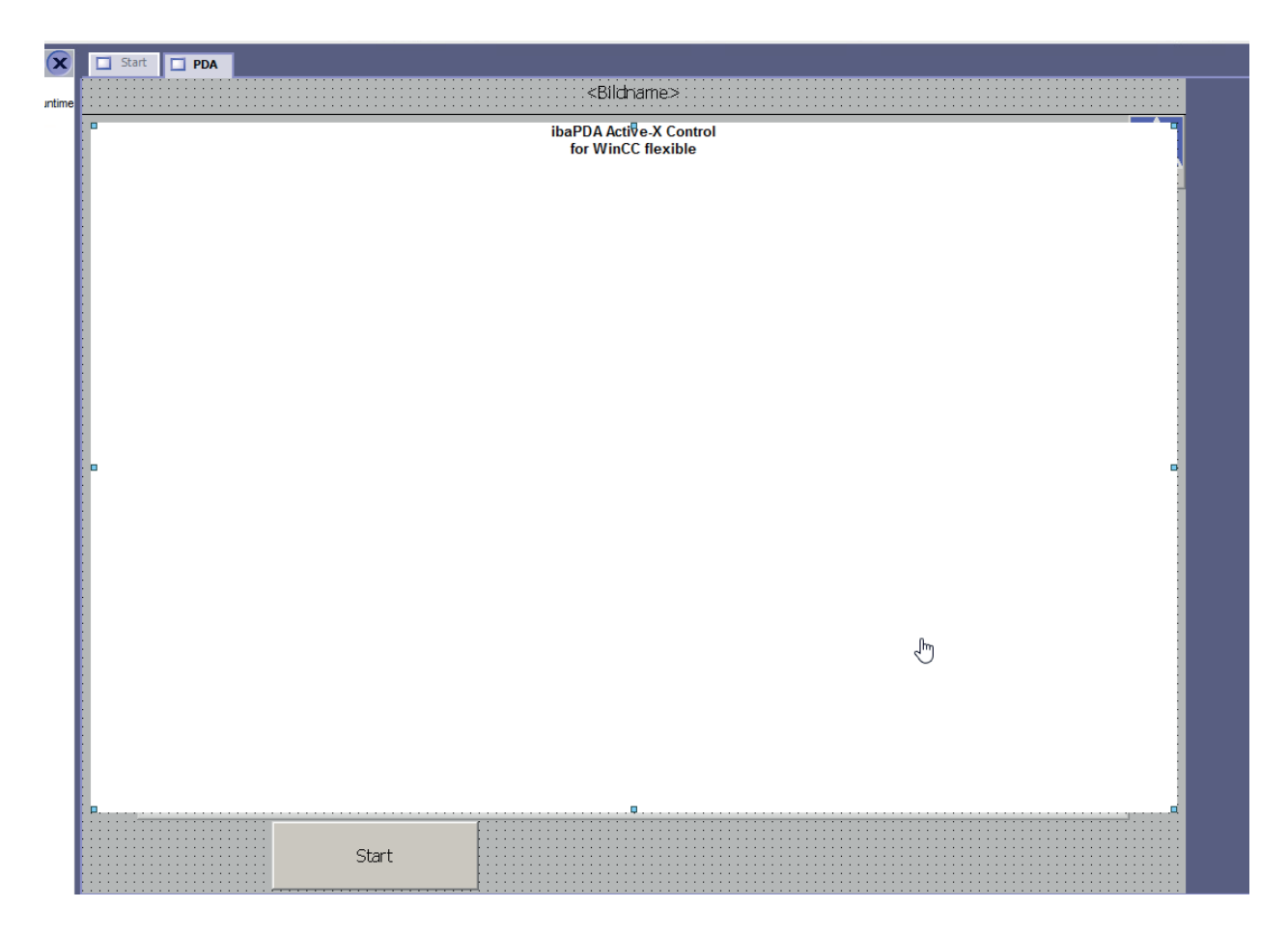

### **Object properties**

The *ibaPDA ActiveX Control* has some properties that you can configure.

Double-click on the ActiveX control to get to its properties.

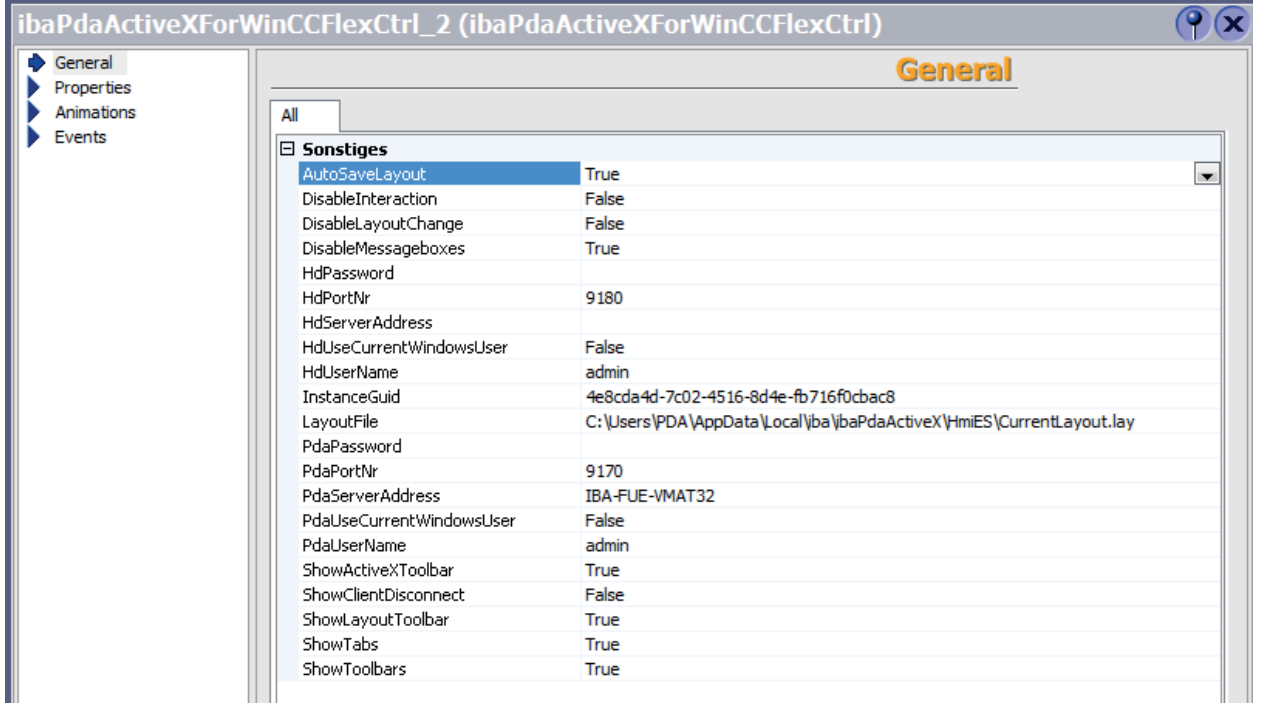

The properties are similar to those of the ActiveX control for SIMATIC WinCC. They are just listed in a different order, and there is also the Guid of the instance (*InstanceGuid*).

A listing of the properties and their description can be found under *A [Methods and properties](#page-10-0),* [page](#page-10-0) 11.

### <span id="page-23-0"></span>**4.4 Sample VB Script for printing out of an ActiveX Control**

The *ibaPDA* ActiveX control provides a print function that can be accessed from the ActiveX container (e.g., via VBScript using a button in SIMATIC WinCC).

The print function has 2 arguments:

- STRING title: The header of the printed document. It is possible to use the tilde character ("~") to separately specify three texts for the left, middle and right areas of the header.
- BOOL showPrintSetup: Set this option to TRUE to run the print settings form before printing. The print settings are saved to the layout file configured in the ActiveX control properties.

The following is an example of a VBScript in SIMATIC WinCC that can be programmed as a Mouse Click Event using a button, for example. In this case, "ibaPDAActiveXExample" is the object name of the *ibaPDA* ActiveX control in SIMATIC WinCC

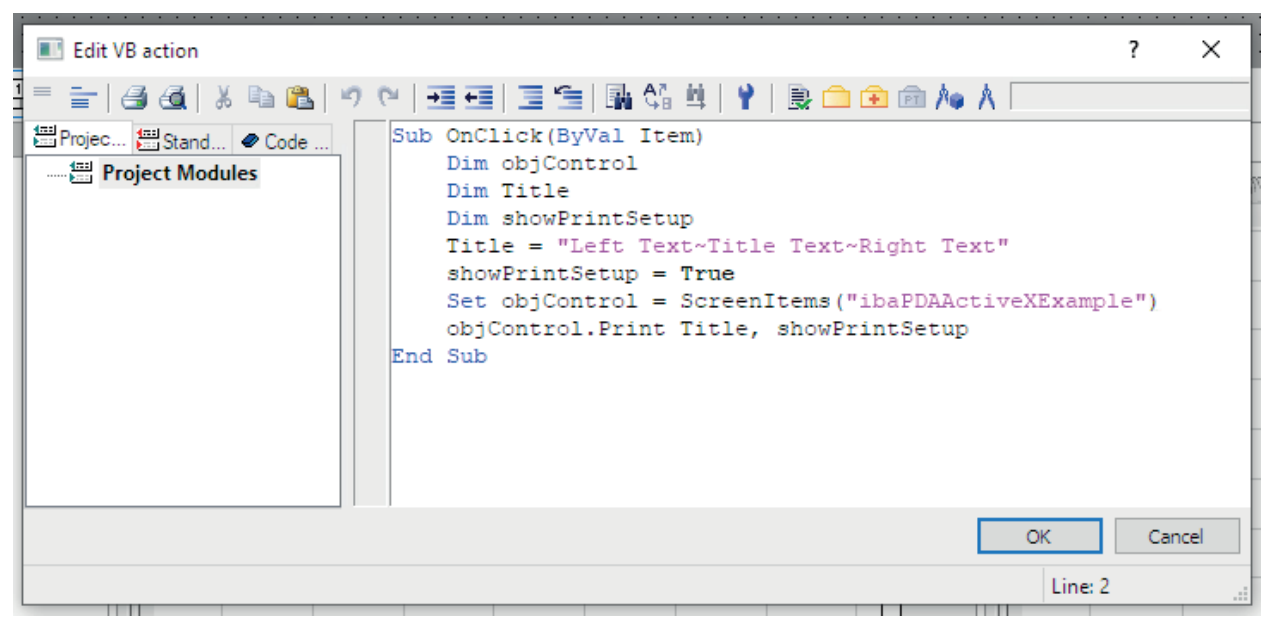

The applied method *print* is called by *objControl* in the last line.

# <span id="page-24-0"></span>**5 ibaPDA-S7-Xplorer Proxy for PC/CP interface**

You can also use the *ibaPDA-S7-Xplorer Proxy* when STEP 7 or SIMATIC Net is not installed on the *ibaPDA* computer (computer A), but the CPU still must be accessed via an *S7-Xplorer* module with connection mode PC/CP.

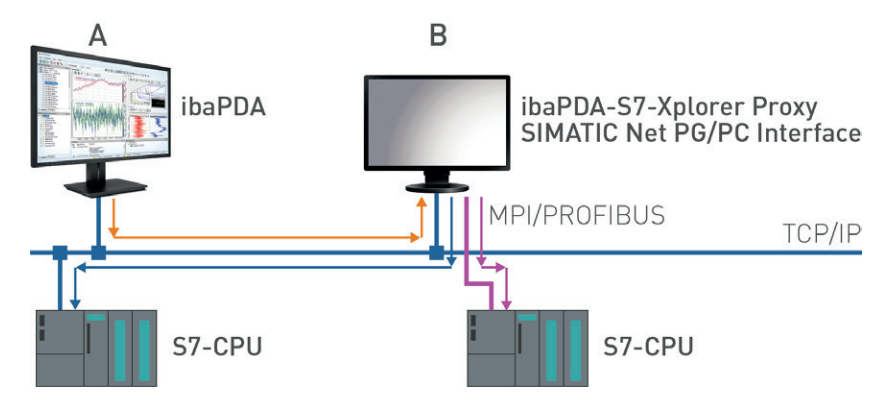

For this purpose, install ant start he *ibaPDA-S7-Xplorer Proxy* on the computer with the STEP 7/ SIMATIC NET installation (computer B).

Unlike the configuration with S7-PLCSIM, you must set a real interface (e.g. the network interface card) as access point for applications. Install the access point on computer B.

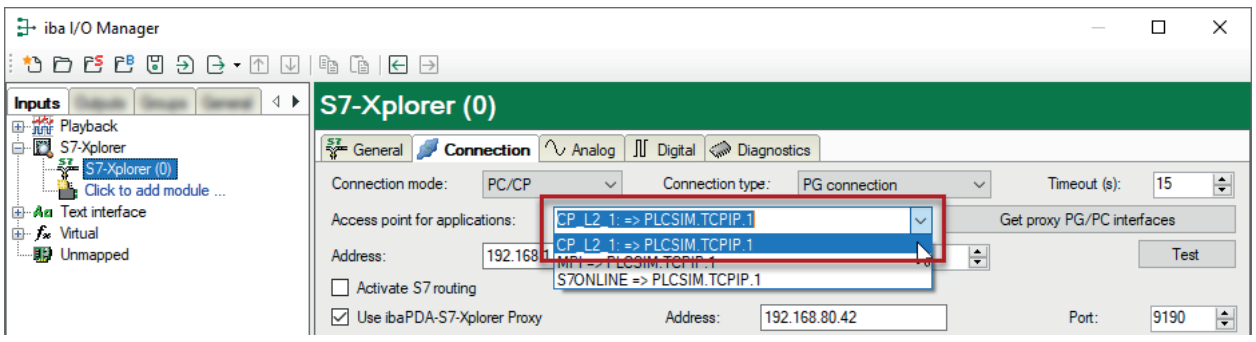

S7-CPU can be accessed via all installed access points.

# <span id="page-25-0"></span>**6 The I/O configuration file**

All configuration data is stored in an XML file.

The *ibaPDA* system uses three different configuration files for I/Os, data storage and display (layout).

For the I/O configuration, *ibaPDA* always uses the *CurrentIoConfig.io* file. The file is stored in a sub-folder of the ProgramData folder (path: c:\ProgramData\iba\ibaPDA...).

This file is loaded with each start of the system. The file is updated with each configuration change and when exiting the I/O Manager by pressing the <OK> button. Thus, the current configuration is always stored in this file without the need for explicit saving. Each time a new configuration is applied, the previous one is automatically saved in the  $\ldots$  \Backup folder. The last ten configurations are always available in the backup folder.

If the most recently used configuration file is not found, the server automatically loads the most recent backup configuration.

If you have applied a valid and functional configuration, it is recommended to also store the configuration file under another name in a protected folder or disk of your choice in order to avoid unintended modifications or loss of configuration data.

### <span id="page-25-1"></span>**6.1 Saving an I/O configuration**

- 1. Open the I/O Manager after you have made sure that the current configuration is correct.
- 2. Click the button  $\overline{\mathbb{G}}$  (save configuration) in the toolbar of the I/O Manager.
- 3. In the dialog, select the folder where you want to store the file. We recommend choosing the path  $c:\P$ rogramData\iba\ibaPDA, as this is the default path of the I/O configuration files. Of course, however, you may also choose any other folder.
- 4. Enter a file name (prefix).
- 5. Choose the file name extension (default: .io)
	- .io: A simple XML file will be saved.
	- .zip: The XML file will be saved in ZIP file.
- 6. Click on <Save>.

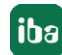

### <span id="page-26-0"></span>**6.2 Loading an existing I/O configuration**

- 1. Open the I/O manager.
- 2. Click the button  $\Box$  (open) in the toolbar of the I/O Manager.
- 3. Using the browser, select the configuration file you would like to use. Usually, you will find the configuration files in the folder c: \ProgramData\iba\ibaPDA\Server. The browser shows only files with the extension *.io*. The *CurrentIoConfig.io* file contains the latest configuration.
- 4. Click on <Open>. The configuration will be loaded and verified with the devices connected and the license information in the dongle. If no conflict occurs, the configuration is considered as valid and the acquisition will be started.

**Tip**

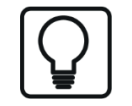

Alternatively, you can store the current configuration in a project. For more information, please refer to the "ibaPDA project management" chapter.

### <span id="page-27-0"></span>**6.3 Loading a backup configuration file**

Each time a new I/O configuration or datastore configuration is applied, *ibaPDA* automatically creates a backup of the previous configuration. These backups are stored in the path  $8Pro$ gramData%\iba\ibaPDA\Backup on the *ibaPDA* server computer. In the toolbar of the I/O Manager or data storage manager there is a dedicated button which provides direct access to the backups.

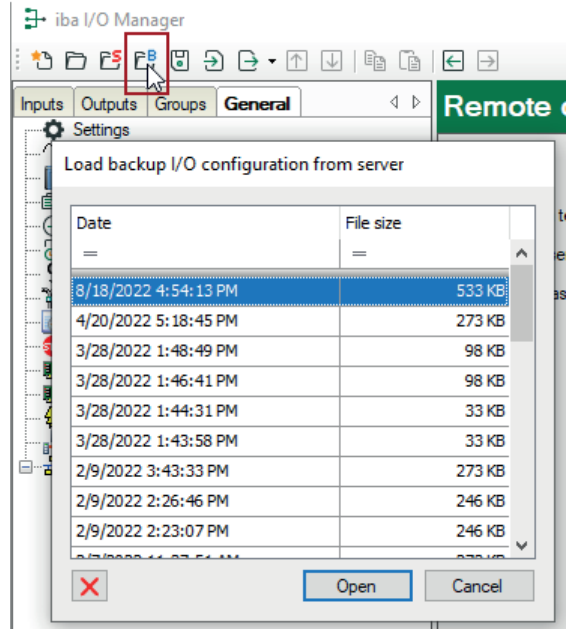

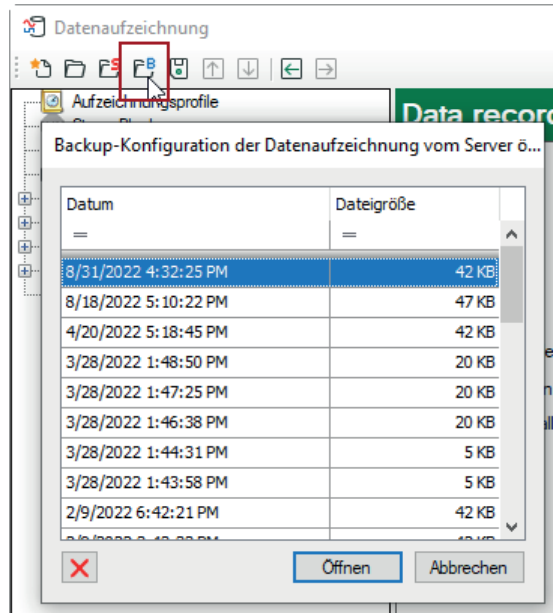

*Open backup in I/O Manager Open backup in datastore manager*

If you click on this button, a dialog window will open, which shows a list of the available backups with their date and time of creation and file size.

By selecting a row and clicking on <Open> or by doubleclicking on a row you can open the corresponding backup in the I/O Manager or data storage manager respectively.

If you want to apply the configuration from the backup, then click on <Apply> or <OK>.

In the dialog window with the backup list there is a button to remove a selected backup, if needed.

### <span id="page-28-0"></span>**6.4 Exporting an I/O configuration to a text file**

The export function generates a text file which contains modules, groups and profiles. If you have configured profile-based modules (e.g., InSpectra modules), then their profiles will also be exported.

You can only obtain a complete I/O configuration, e.g. including the settings in the *General* branch in the I/O Manager, by saving as an XML file (\*.io) or using the project save function.

Modules, groups and profiles can also be exported separately.

You can edit all of the exported files and then reimport them into *ibaPDA*.

This step is sometimes necessary if you update from older *ibaPDA* versions (< v6.0/v7.0) to newer versions.

Even in the case of an initial configuration where many signals need to be configured, editing a text file (e.g., in MS Excel) is usually more convenient and efficient than using the I/O Manager dialogs, especially if you already have the necessary signal information in list form.

Simply create an empty sample configuration which consists of one module of each type.

Next, export this configuration into a text file and then open it with a standard text editor or MS Excel (for example).

You can see the structure of the information in the text file. Copy the module parts as often as needed and adjust the module numbers. You can then edit the signals for each module or insert parts of signal lists from your engineering environment via copy and paste.

#### **Note**

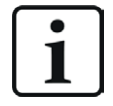

When saving the text file, make sure that a Unicode or UTF-8 data format is selected so that umlauts (mutated vowels) and special characters in signal names and comments are correctly displayed in the I/O manager afterwards.

Once you re-import this text file into *ibaPDA*, the I/O configuration for the modules and signals is complete.

Proceed as follows:

- 1. Open the I/O manager.
- 2. Load or create a configuration.
- 3. Click on the export button and select *Export configuration to text file*.

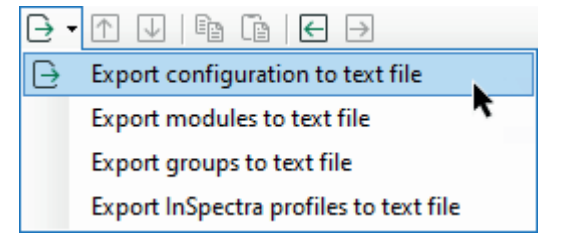

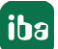

5. Click on <Save>.

#### **Note**

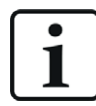

The other export options only include the elements specified as part of the overall configuration.

#### **Tip**

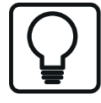

Export of single modules is possible, too. If there is no need to export an entire I/O configuration, you can export a single module. Simply right-click on the module in the I/O Manager tree and choose *Export* from the context menu.

If you want to export multiple modules from one interface, right-click the interface in the I/O Manager.

#### **Other documentation**

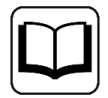

More information on exporting InSpectra profiles can be obtained from the *ibaInSpectra* manual.

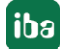

### <span id="page-30-0"></span>**6.5 Importing a configuration text file**

You may import files which have been created by older ibaPDA versions (V5, V6), ibaScope or by other tools (e.g. MS Excel), provided they match the ibaPDA-format.

The files must be simple text files. No XML files!

In case of ibaScope configuration files you need files with the extension ".setup".

- 1. Open the I/O manager.
- 2. Click the button  $\overline{2}$  (Import)
- 3. By using the browser, select the corresponding configuration text file from its storage location (local drive, network drive, floppy disk, CD-ROM etc.). By default, the browser only shows files with the extension *.txt*. If you are looking for ibaScope files, select the appropriate file type in the lower right corner of the dialog.
- 4. Click <Open>. The configuration will be loaded and verified with the devices connected and the license information in the dongle. If no conflict occurs, the configuration is considered as valid and the measurement will be started.
- 5. Store the configuration in the usual way, i.e. as an ibaPDA configuration file, as described above.

#### **Note**

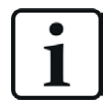

Please note that the module and channel settings are taken over from ibaP-DA-V5, however, not the archive profiles! The new data storage profiles should be defined after the import is done and the signals should be assigned to the new profiles.

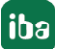

# <span id="page-31-0"></span>**7 Advanced filter in tables**

Many tables used in *ibaPDA* provide a filter function. Right below the column headers there is a filter row.

Tables providing such a filter function are for example the HD Event table or the table listing the *ibaPDA* projects in the *Open ibaPDA project* dialog.

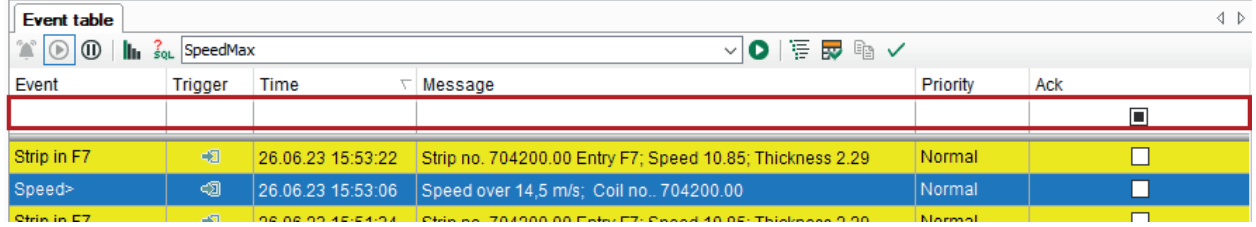

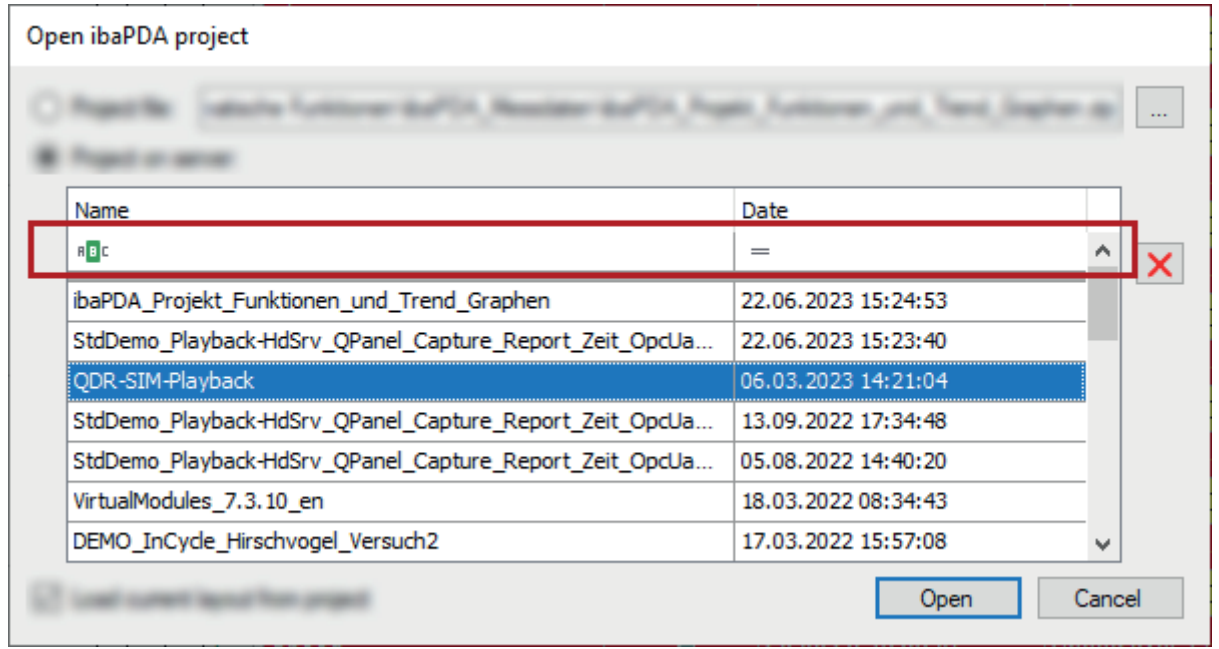

In some of the tables you may immediately see the filter icons, in others you first have to click in the filter row, in order to see the filter icons. Both simple and advanced filter functions are provided.

### <span id="page-31-1"></span>**7.1 Simple filter function**

Click in a column of the filter row and you will see the icon of the current filter method.

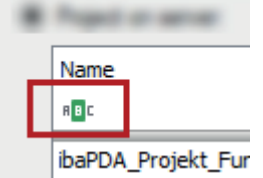

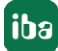

The default method is *Contains* on columns with text as content and *Equals* on columns with numerical content. If the method has already been altered by a user, the latest selected method is shown.

Clicking on the icon displays a list of the available methods for this column.

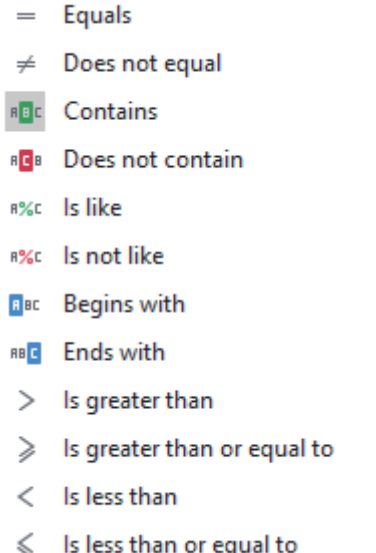

Each method leads to a different filter behavior.

If another filter method suits more your needs, just select it here and enter the filter pattern right into the filter row.

After you have entered a filter pattern the filter is also visualized on the bottom of the table in a human-readable way, showing three fields:

Column name (here *Name*) – filter method (here *Contains*) – filter pattern (here *QPanel*)

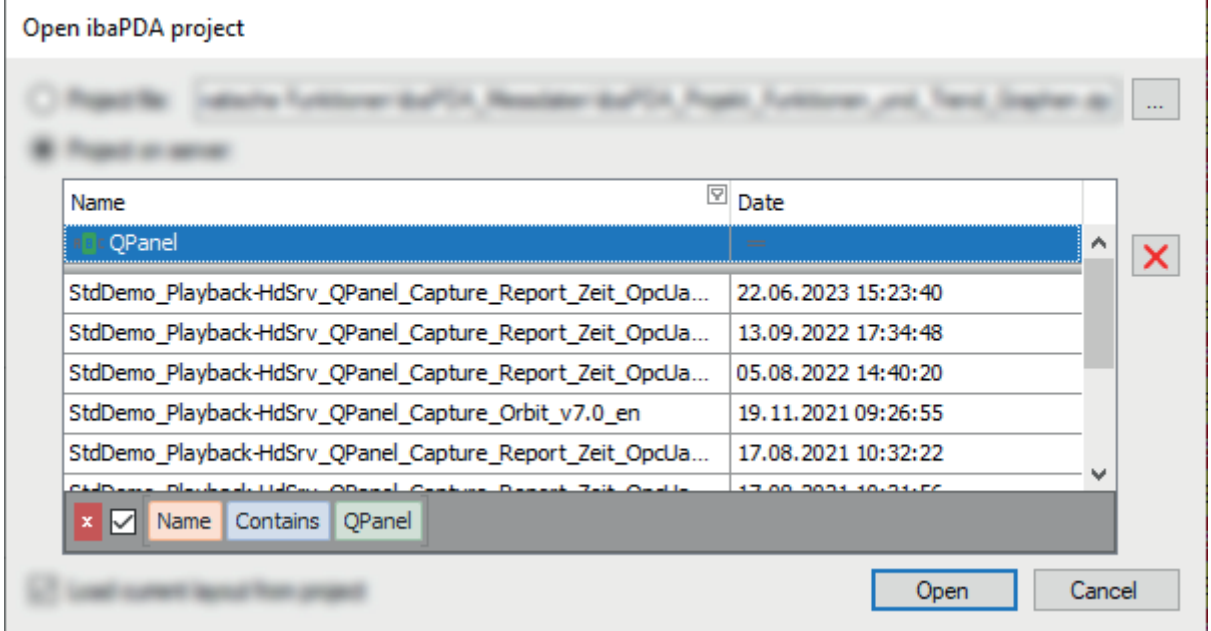

The table then only shows the rows which match the filter pattern.

By using the little checkbox you can disable and enable the filter. With the red delete button you remove the filter finally.

If you filter on multiple columns at the same time, the filters are shown as a logical AND combination.

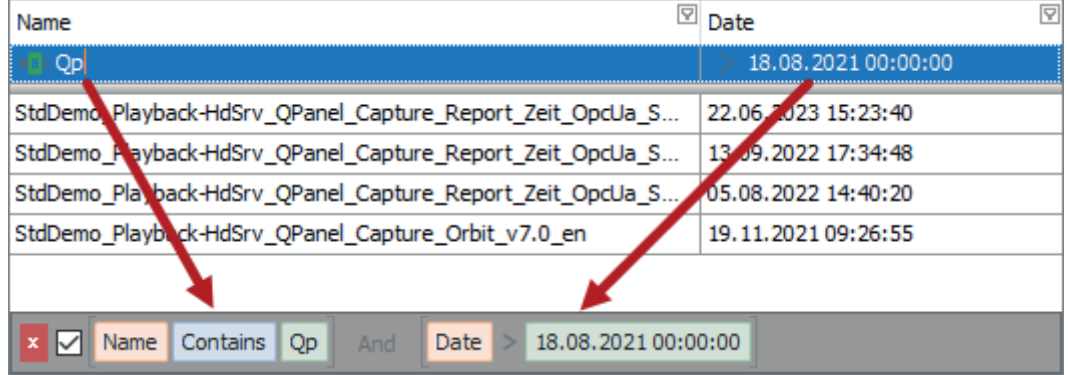

### <span id="page-33-0"></span>**7.2 Advanced filter functions**

If you move the mouse cursor over a column header a little filter icon appears at the right end of the column header.

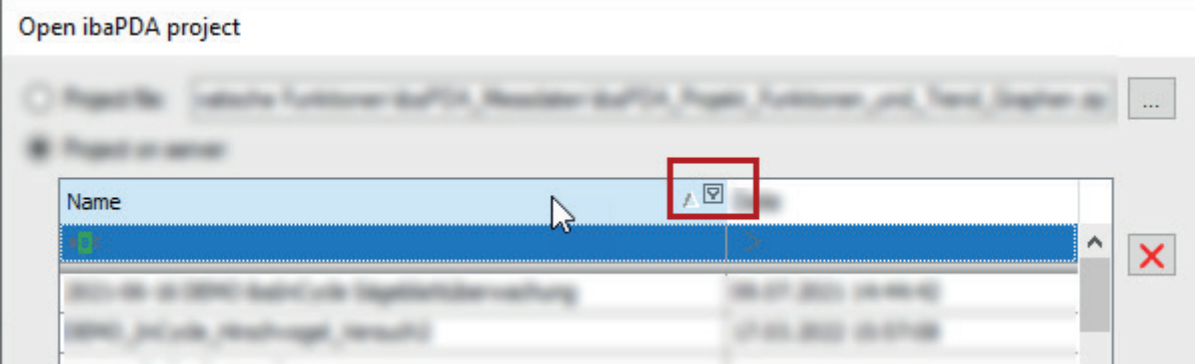

This filter icon, by the way, is always displayed as soon as a filter is enabled.

Clicking on the filter icon opens the advanced filter dialog.

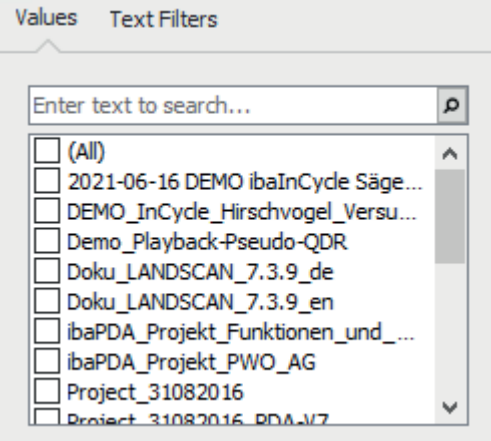

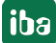

The advanced filter has two tabs:

■ *Values*, to search for a value or to select one or more values (similar to MS Excel)

■ *Advanced filters*, to create a filter based on the value type In the example above, the value in the column *Name*, is a text and therefore the second tab is *Text Filters*. There would be a *Date Filters* tab if the value is a date and a *Numeric Filters* tab if the value is a number.

### **Values**

The *Values* tab contains a list of all values in the selected column. Above the list, there is a field where you can enter a search pattern. Rows which don't match the pattern are removed from the table. The search pattern is highlighted yellow in every matching row.

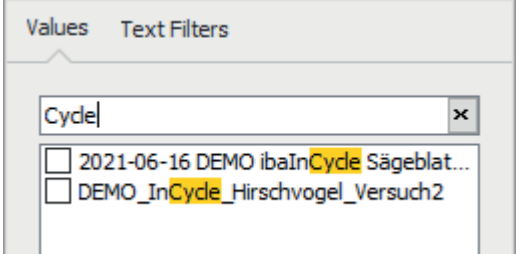

If you select one or multiple search results by a checkmark, only these rows will be displayed in the table.

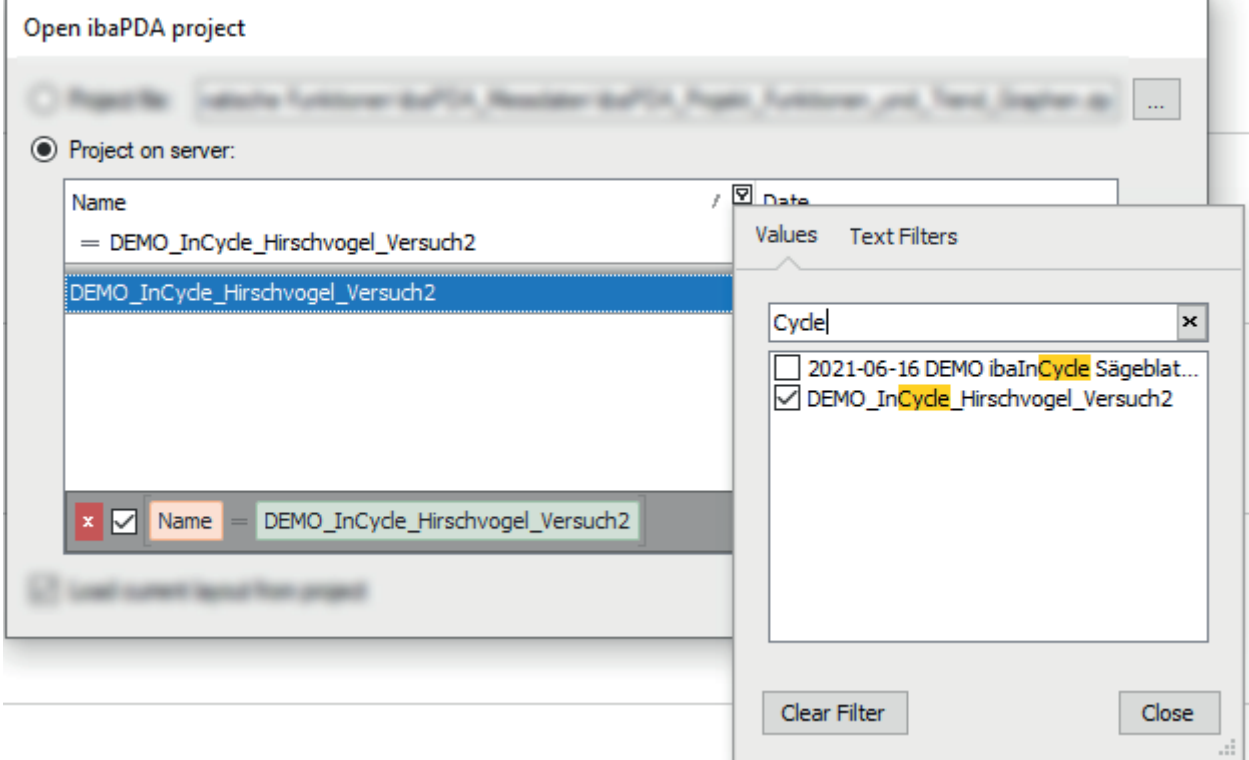

### **Advanced filters**

The filter options of the advanced filters depend on the column's value type. A column with numeric value, for example, has different filter options than a column with date values.

Moreover, each filter type provides a custom filter option. In case the standard filters are not suffcient for your needs you can use the custom filter option to create additional filters.

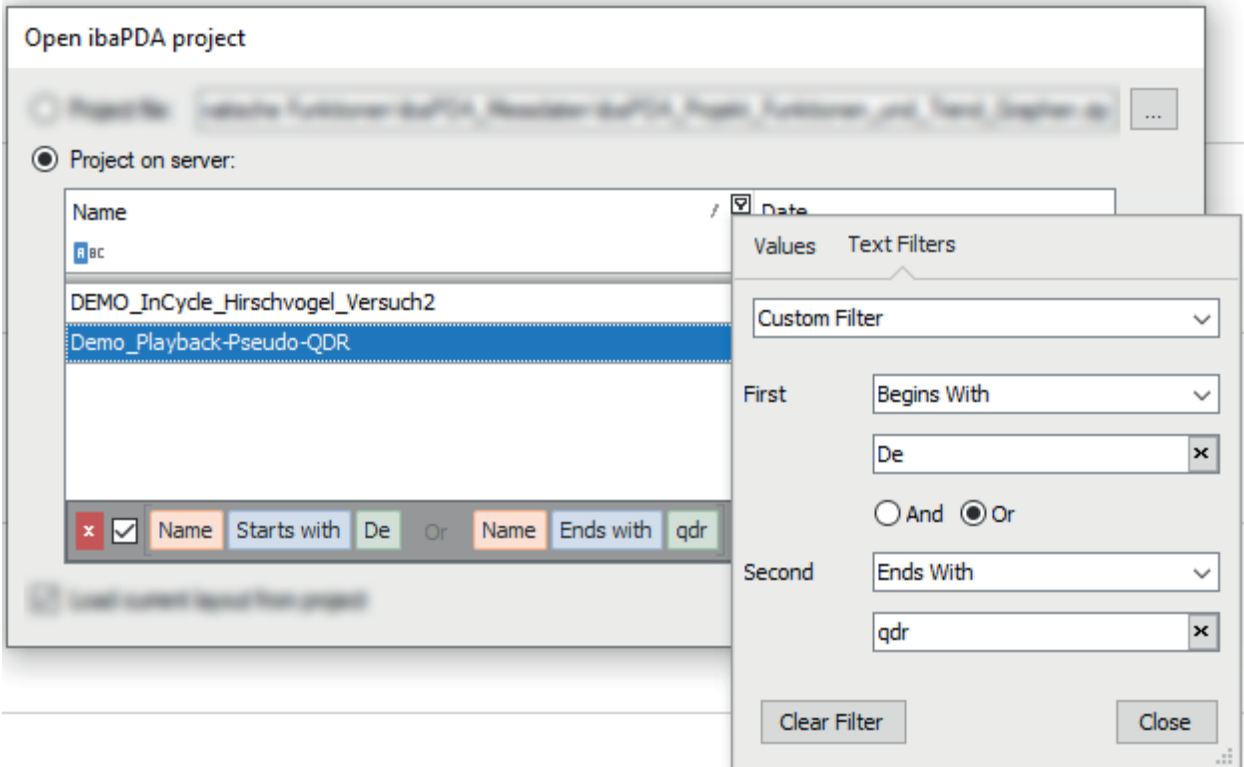

### **Text filters**

Special text filters can be used in columns with text values.

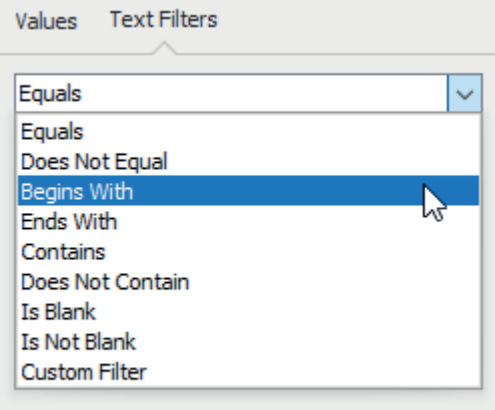

### **Numeric filters**

Numeric filters are only available in columns with numbers.

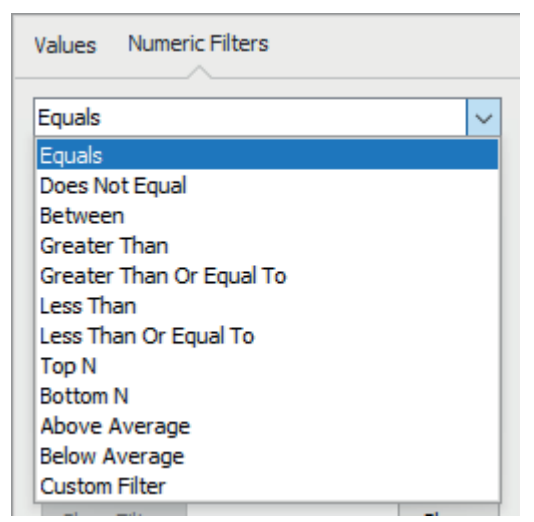

### **Date filters**

Plenty of filters for time ranges and days are available in columns with date values.

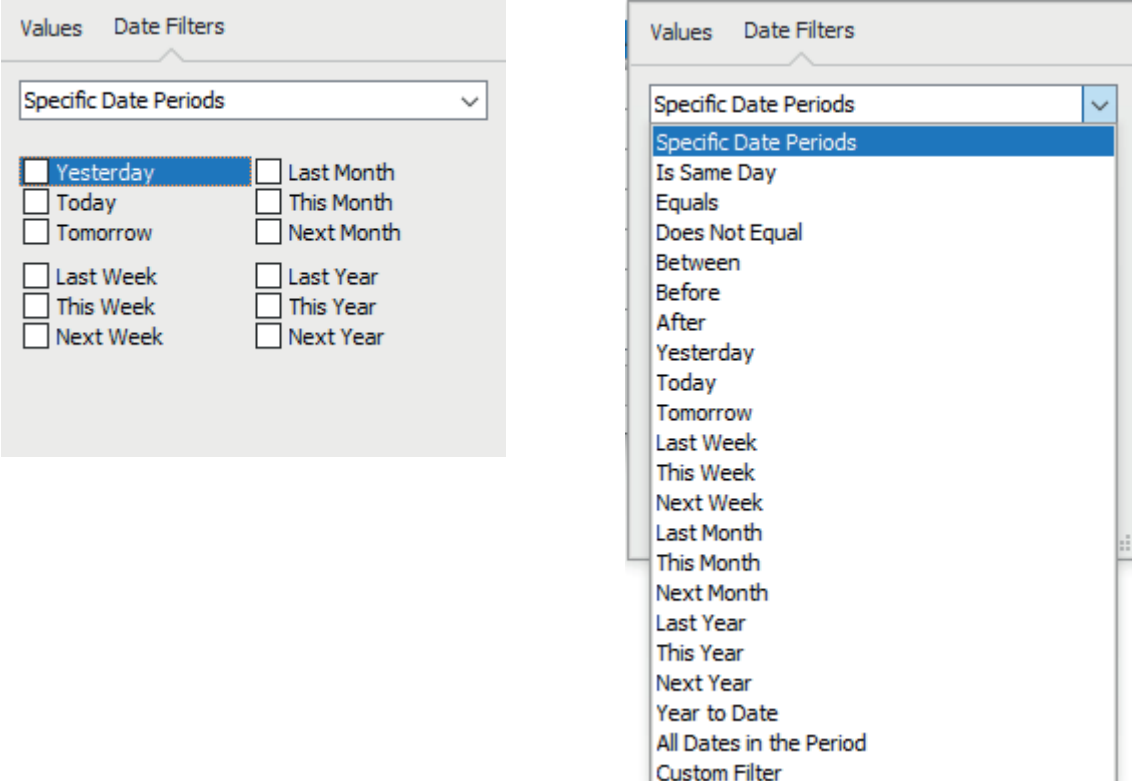

### <span id="page-37-0"></span>**7.3 Search function**

Beside the filters you can also use a general search function.

Click into the table and then press <CTRL>+<F>.

A search row will open on top of the table where you can enter a search pattern.

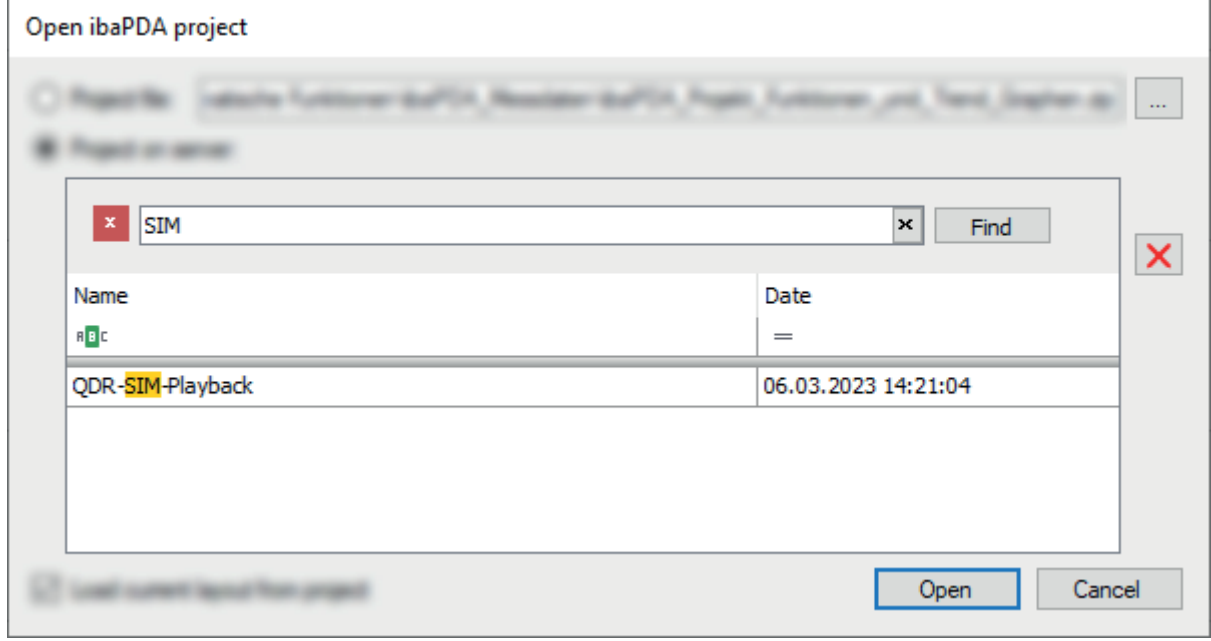

# <span id="page-38-0"></span>**8 Support and contact**

### **Support**

Phone: +49 911 97282-14

Email: support@iba-ag.com

#### **Note**

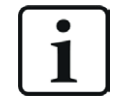

If you need support for software products, please state the number of the license container. For hardware products, please have the serial number of the device ready.

#### **Contact**

### **Headquarters**

iba AG Koenigswarterstrasse 44 90762 Fuerth Germany

Phone: +49 911 97282-0 Email: iba@iba-ag.com

### **Mailing address**

iba AG Postbox 1828 D-90708 Fuerth, Germany

#### **Delivery address**

iba AG Gebhardtstrasse 10 90762 Fuerth, Germany

### **Regional and Worldwide**

For contact data of your regional iba office or representative please refer to our web site:

**www.iba-ag.com**